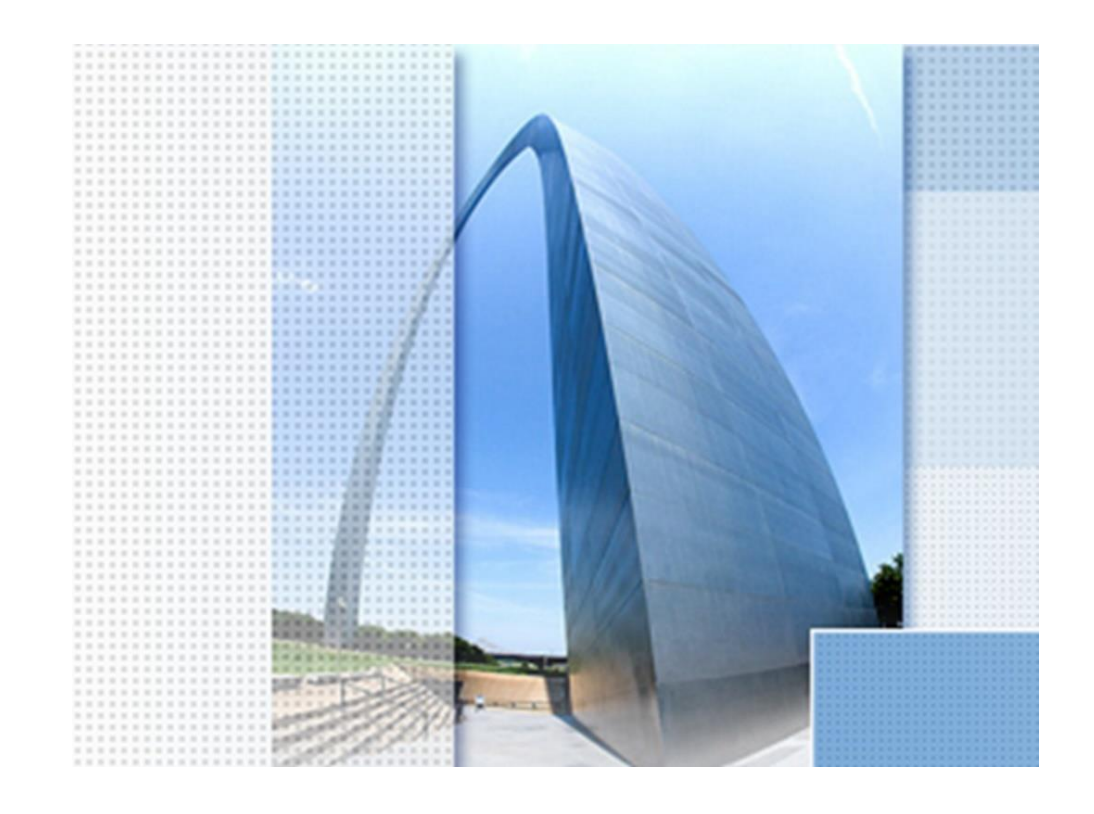

## **CK Straße 2023, kl. Tropfen**

### Exposee

Übersicht zur Funktionalität "kl. Tropfen" (gr. Tropfen und Dreieck" folgen später) Bestandteil ab Version 2023

Dipl.-Ing. (TU) Gert Domsch www.gert-domsch.de

Sehr geehrte(r) Leser(in),

Die Funktionen zum Erstellen von kleinem Tropfen (gr. Tropfen u. Dreiecksinsel folgen), die hier beschrieben ist oder in der deutschen Version des Civil 3D angeboten werden, sind nicht vergleichbar mit bisherigen oder ähnlichen Funktionen von AutoCAD-Applikationen.

Die Konstruktion im Civil 3D endet in einer konsequenten 3D-Darstellung, so dass Mengen und Höhen-Berechnungen möglich sind (Auf- und Abtrag, Einbau-Materialien, Absteckpunkte, Fließrichtung des Wassers usw.).

Diese Art der Konstruktion setzt das komplette Verständnis vom 3D-Profilkörper, mit den Bestandteilen Civil 3D Achse, Civil 3D Gradiente (konstruierter Längsschnitt) und Civil 3D Querschnitt voraus. Der ungeübte Anwender wird eventuell das erste Ergebnis als unverständliche Konstruktion in Frage stellen.

Erst eine eventuelle nachträgliche Komplettierung macht die Ergebnisse verständlicher. Ist Civil 3D komplett verstanden, mit dem 3D-Profilkörpers als zentralem Element im Straßenbau, kann das Ergebnis nachweisen, worin der Vorteil gegenüber bisheriger Software-Anwendungen liegt (Stand 21.12.22, der Autor),

Mit freundlichen Grüßen Dipl.-Ing. (TU) Gert Domsch

PS. Laut Autodesk Hilfe sind folgende Rahmenbedingungen für eine Tropfenkonstruktion einzuhalten. Autodesk-Hilfe "Tropfen" S. 3

#### $1.3$ Grundlagen

Die Anwendung "Tropfen- und Dreiecksinseln" unterstützt die Erstellung von tropfenförmigen Verkehrsinseln, Dreiecksinseln und Verbreiterungen auf den äußeren Fahrspuren der Hauptfahrbahn an der Kreuzung. Die Anwendung erstellt die Geometrie von Tropfen und Dreiecken gemäß den RAL-Standards. Derzeit können die Tropfen und Dreiecke nur für einen Kreuzungswinkel zwischen 80 und 120 erstellt werden.

Das Ergebnis der Funktion sind neue Feature-Linien, die mit dem Civil3D-Kreuzungsobjekt verknüpft sind.

Hinweis:

1. Es ist ein Civil 3D Kreuzungsobjekt "Knotenpunkt" als technische Voraussetzung für "Tropfen und Dreiecksinsel" zu erstellen.

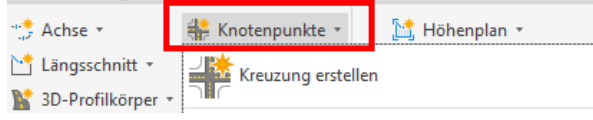

- 2. Das Kreuzungsobjekt erstellt einen 3D-Profilkörper. Aus diesem ist ein 3D-Profilkörper DGM an der Oberfläche abzuleiten. Hierzu ist die Codierung und die Bedeutung des Codes "Planung" zu verstehen.
- 3. Das Resultat der Konstruktion sind "Feature-Lines" (deutsch: Elementkanten). Die Eigenschaften und Bearbeitungsoptionen gilt es zu verstehen, um das Ergebnis optimieren zu können.

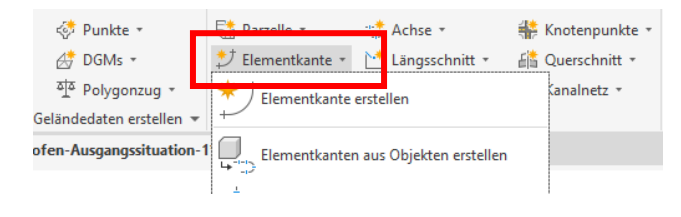

#### Inhalt:

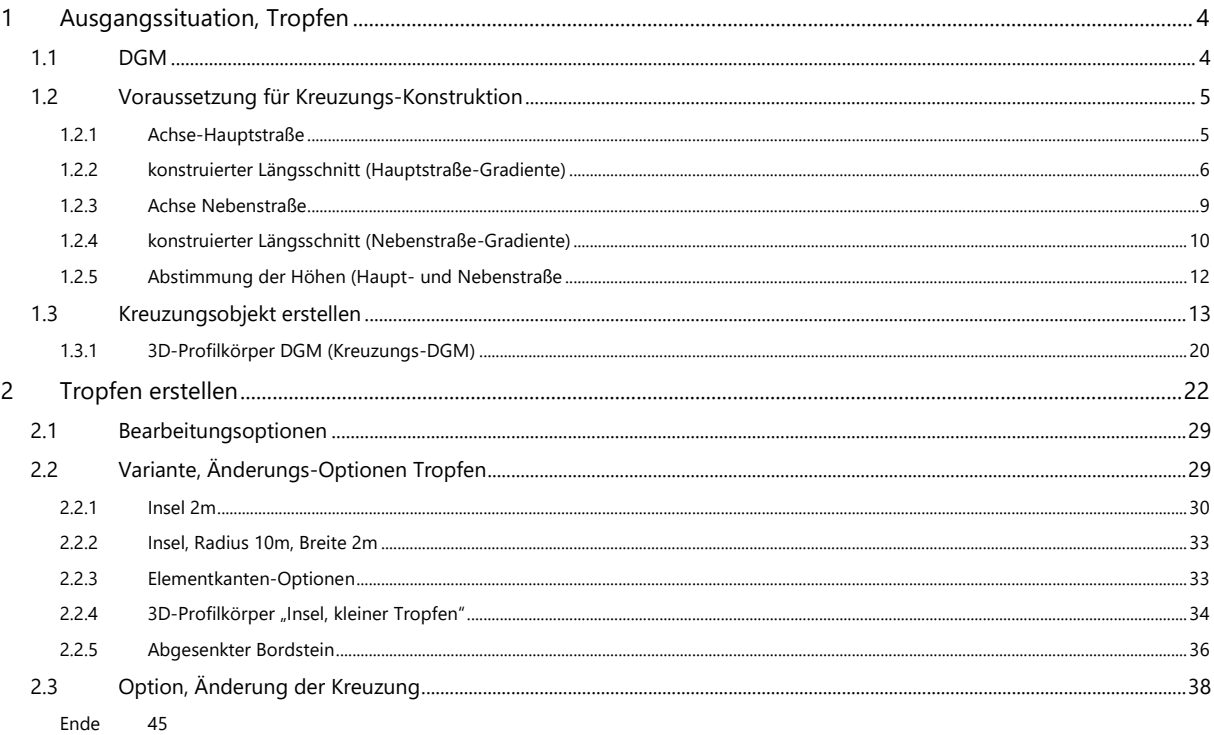

### <span id="page-3-0"></span>**1 Ausgangssituation, Tropfen**

### <span id="page-3-1"></span>**1.1 DGM**

Die Konstruktion verlangt ein DGM. Um für die Übung schnell ein DGM zu bekommen, wird ein Quadrat mit Kantenlänge 500 x 500 m gezeichnet und der Polylinie eine Erhebung von 100 zugewiesen.

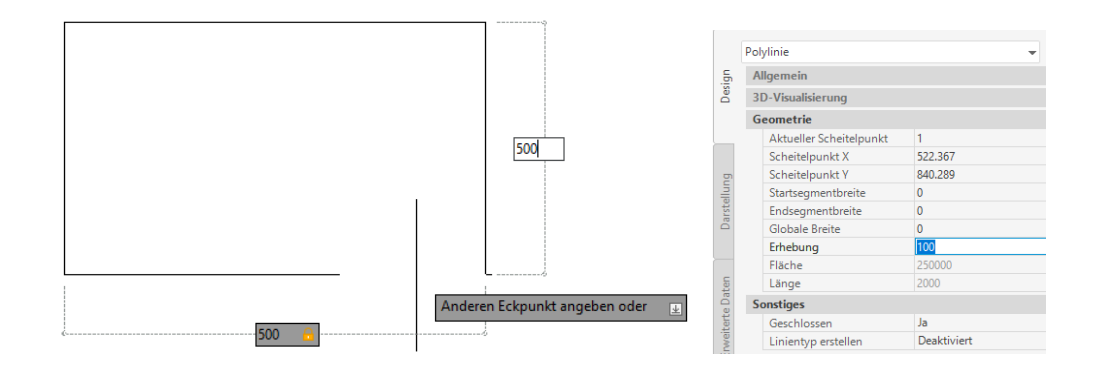

Mit dieser Ausgangssituation wird ein DGM erstellt. Es handelt sich dann um eine waagerechte Fläche auf der Höhe 100 "DHHN" (mü.NN). Das DGM wird für diese Übung mit der Grundeinstellung erstellt. Der Name "Gelände1" sollte bewusst wahrgenommen werden. Das DGM mit genau der Bezeichnung ist später als Bestandteil der Tropfen-Konstruktion aufzurufen.

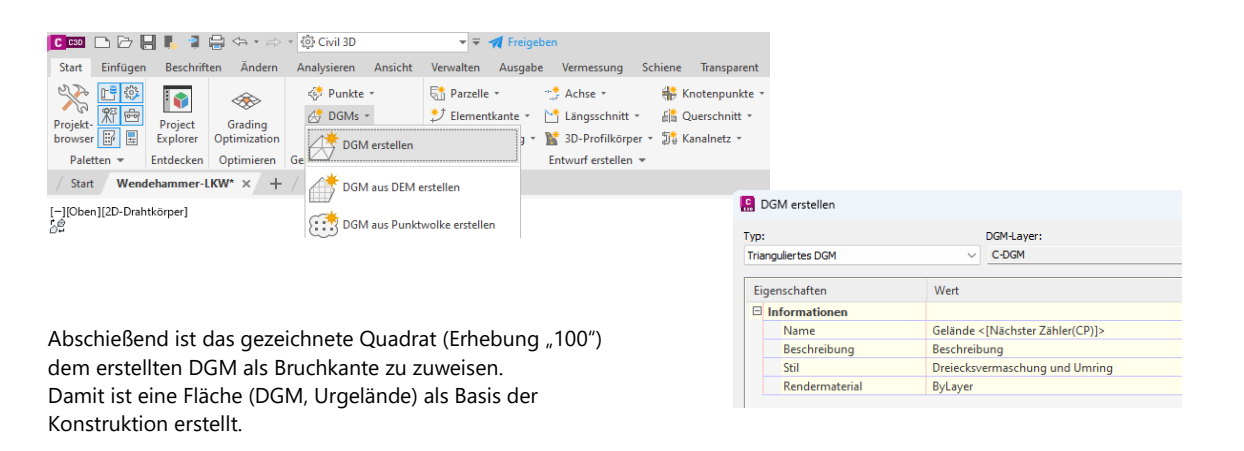

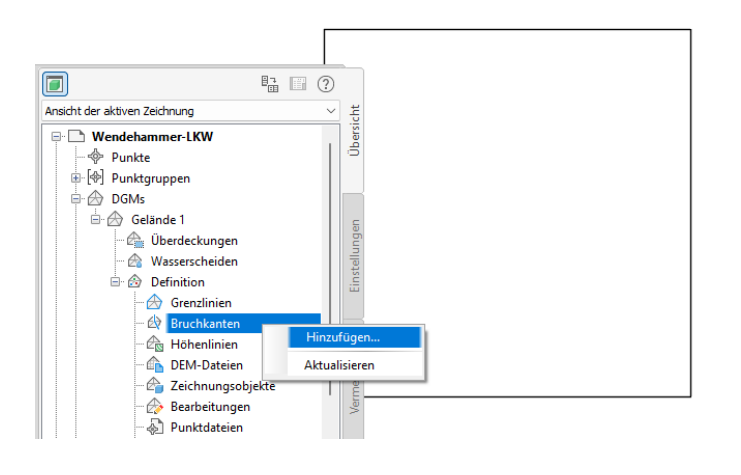

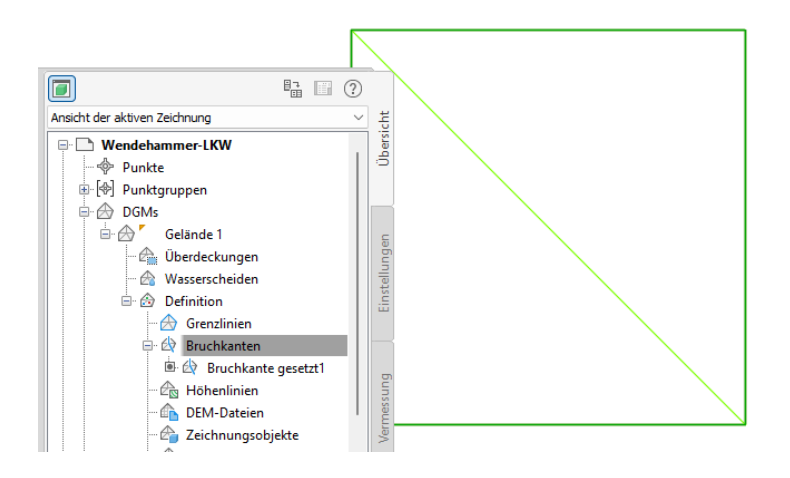

Als zweite Voraussetzung wird eine Civil 3D Kreuzung (Knotenpunkt) benötigt. Diese Civil 3D Kreuzung besitzt als technische Basis einen kompletten 3D-Profilkörper. Zusätzlich ist aus dem 3D-Profilkörper ein 3D-Profiklörper DGM abzuleiten. Ein kompletter 3D-Profikörper besteht aus min. einer – vielfach mehreren Achsen, einem oder mehreren konstruierten Längsschnitten (Gradiente(n)) und einem oder mehreren Querschnitten.

### <span id="page-4-0"></span>**1.2 Voraussetzung für Kreuzungs-Konstruktion**

<span id="page-4-1"></span>Die nächsten Abschnitte zeigen das Erstellen der einzelnen Elemente für die Civil 3D "Kreuzung" (den 3D-Profilkörper).

### **1.2.1 Achse-Hauptstraße**

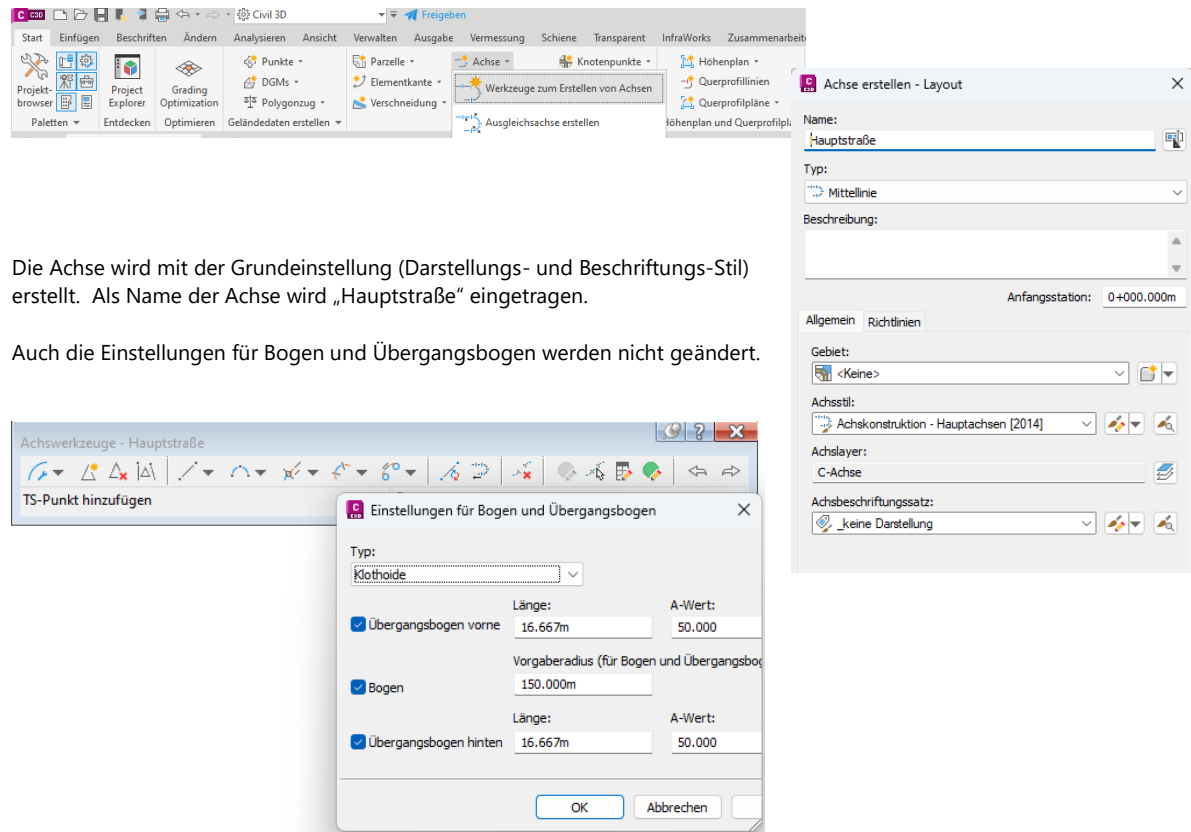

Es wird nachfolgend die Funktion "Tangente.-Tangente (mit Bogen)" benutzt.

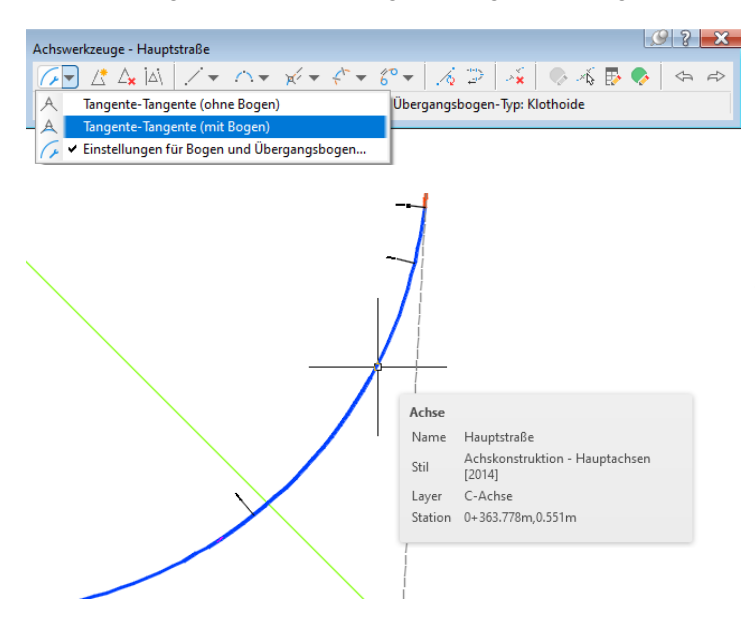

Der Grund für diese Variante ist, eine Testumgebung zu schaffen, die eventuell Probleme - und Lösungen für besondere Randbedingungen aufzeigen soll. Die Funktion soll möglichst praxisnah gezeigt werden.

### <span id="page-5-0"></span>**1.2.2 konstruierter Längsschnitt (Hauptstraße-Gradiente)**

Der konstruierte Längsschnitt (deutsch: Gradiente) ist eine Voraussetzung für jeden 3D-Profilkrper und damit auch für die Kreuzungskonstruktion.

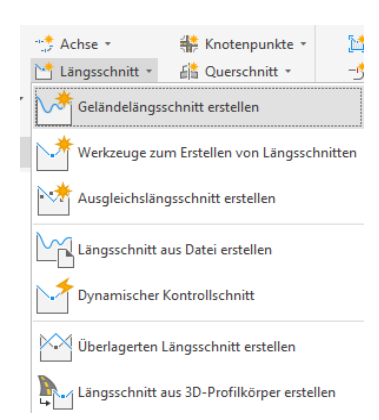

Um einen konstruierten Längsschnitt (Gradiente) zu bekommen, ist zuerst die Funktion "Geländelängsschnitt erstellen" zu wählen. Der Geländelängsschnitt ist die Voraussetzung für den späteren Höhenplan und den konstruierten Längsschnitt.

Der "Gelände-Längsschnitt" wird erstellt, indem "Achse" und "DGM (Gelände 1)" mit "Hinzufügen" ein Objekt bilden (eingetragene Zeile). Die Funktion "Geländelängsschnitt erstellen" ist eine dynamische Verknüpfung von Achse und DGM.

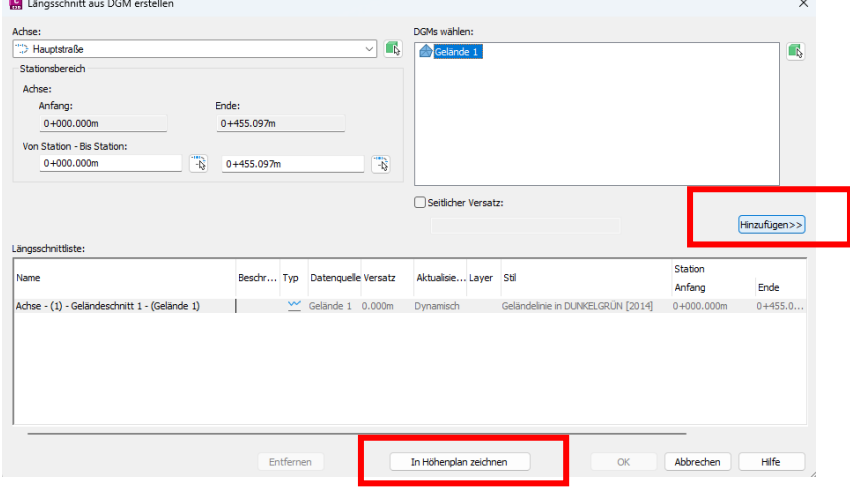

Die Funktion ist mit dem Button "In Höhenplan zeichnen" weiterzuführen.

Alle folgenden Einstellungen werden in diesem Dokument nicht erläutert. Es handelt sich hier nicht unmittelbar um ein Straßenbauprojekt, sondern nur um die technischen Voraussetzungen für einen Tropfen. Die Unterlage geht später ausführlicher nur auf die Tropfenkonstruktion ein.

Mit dem Button "Höhenplan erstellen" wird der Höhenplan erstellt.

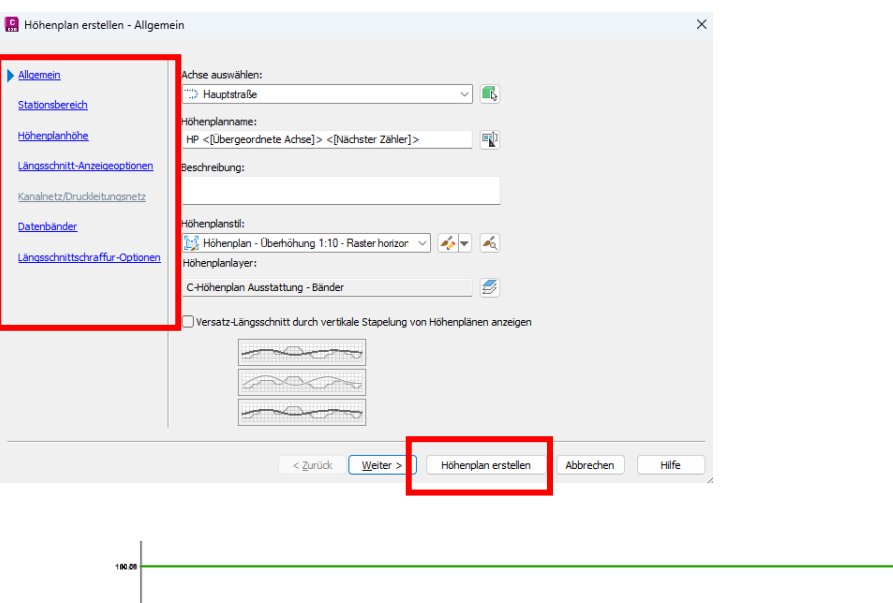

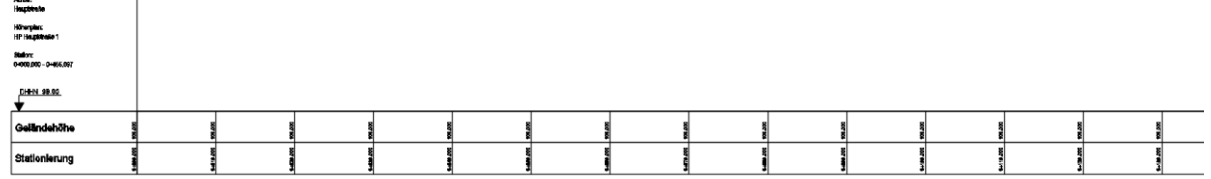

 $\overline{1}$ 

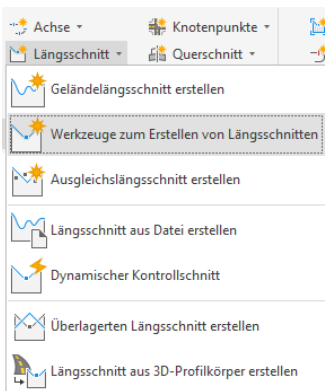

Der erstellte Höhenplan ist die Voraussetzung für den konstruierten Längsschnitt (Gradiente).

Die Funktion lautet exakt "Werkzeuge zum Erstellen von Längsschnitten". Zum Erstellen des "konstruierten Längsschnittes" ist der Höhenplan auszuwählen. Über die Höhenplan-Auswahl erfolgt die Zuordnung zur Achse.

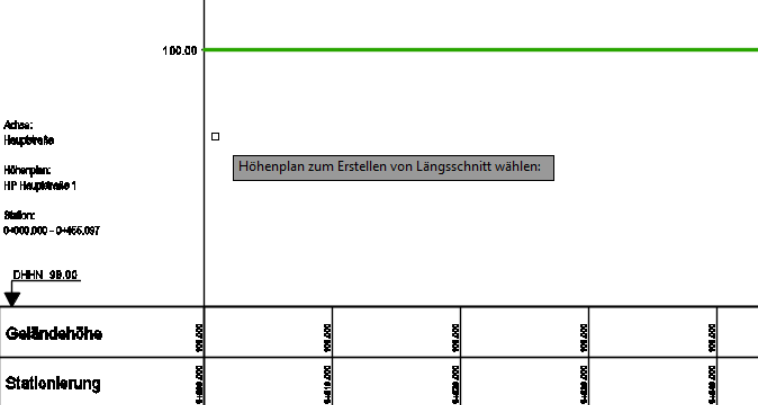

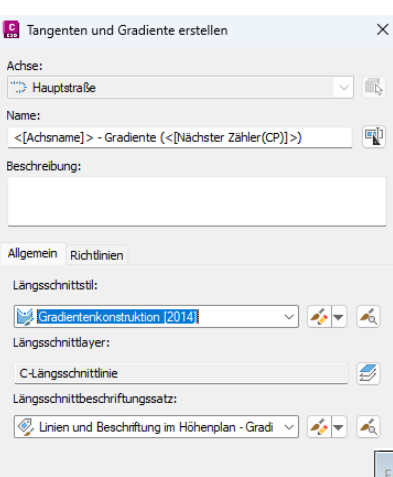

Der konstruierte Längsschnitt wird mit den Basiseinstellungen erstellt. Wichtig ist, den "Namen", die Bezeichnung wahrzunehmen. Das Objekt ist später als Bestandteil des 3D-Profilkörpers eingetragen.

Die Einstellungen für Kuppen und Wannen (Ausrundungen) werden auch hier in der Voreinstellung akzeptiert.

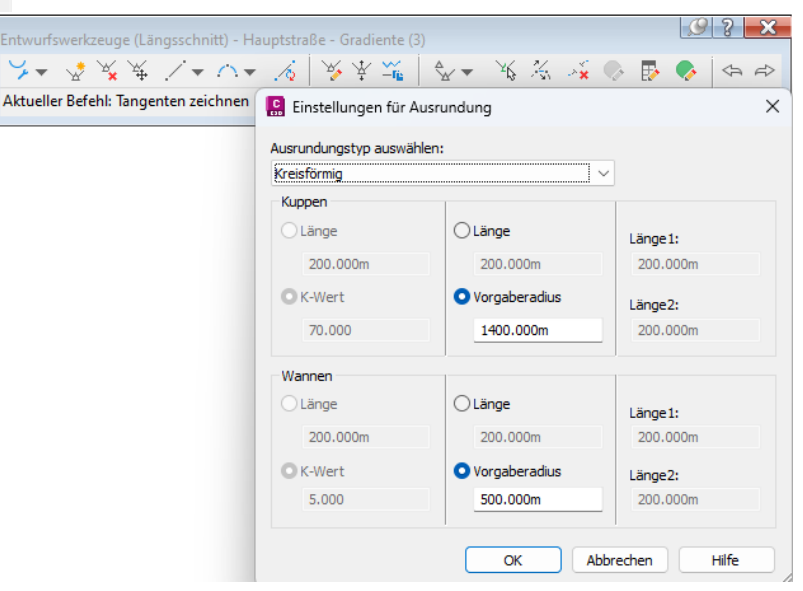

Gezeichnet wird mit dem Befehl "Tangenten mit Bogen zeichnen".

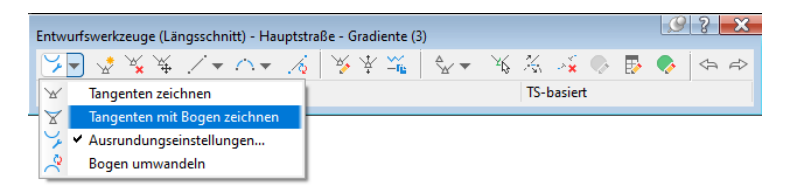

Der konstruierte Längsschnitt wird in der Art gezeichnet, dass über die gesamte Länge klare Abtrags- oder Auftrags-Situationen entstehen. Das heißt die Kreuzung wird in Teilen über - oder unter dem Urgelände (Gelände- (1)) erstellt.

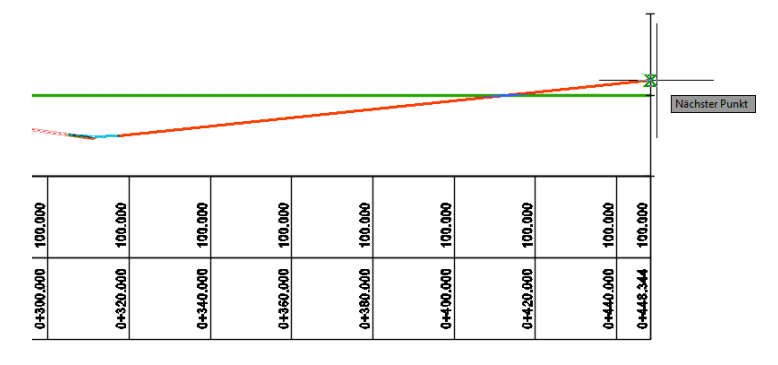

Die Position kann dynamisch so verändert sein, dass eventuell innerhalb der Kreuzung Auftrag- und Abtrag wechseln. Das komplette Editieren ist auch nach dem Erstellen der Kreuzung möglich und ein Editieren sollte auch den Tropfen einbeziehen.

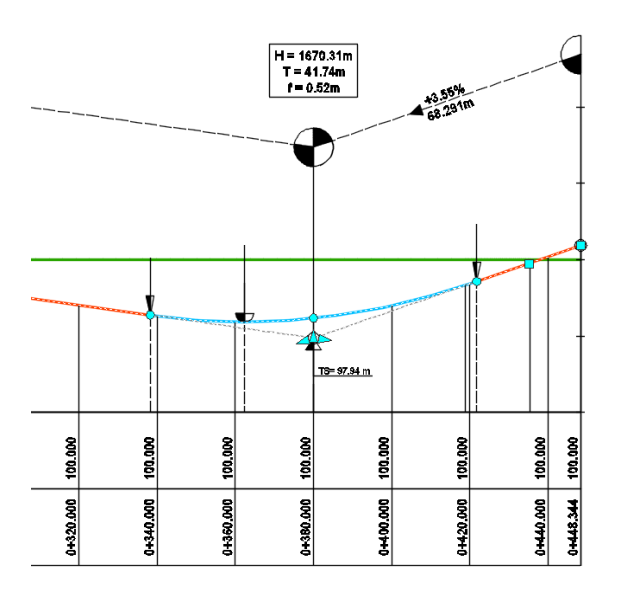

### <span id="page-8-0"></span>**1.2.3 Achse Nebenstraße**

Für die Erstellung des Kreuzungsobjektes ist die Nebenstraßen-Achse als zweite Achse ein nächstes wichtiges Bestandteil. Die Nebenstraßen-Achse wird einfach als Geradenelement "Festelement Gerade (zwei Punkte)" gezeichnet und so auf die Achse Hauptstraße geführt, dass der Winkel in dem diese auf die Hauptstraße triff nahe 100gon (90°) beträgt (Siehe Autodesk-Hilfe, 1.3 Grundlagen).

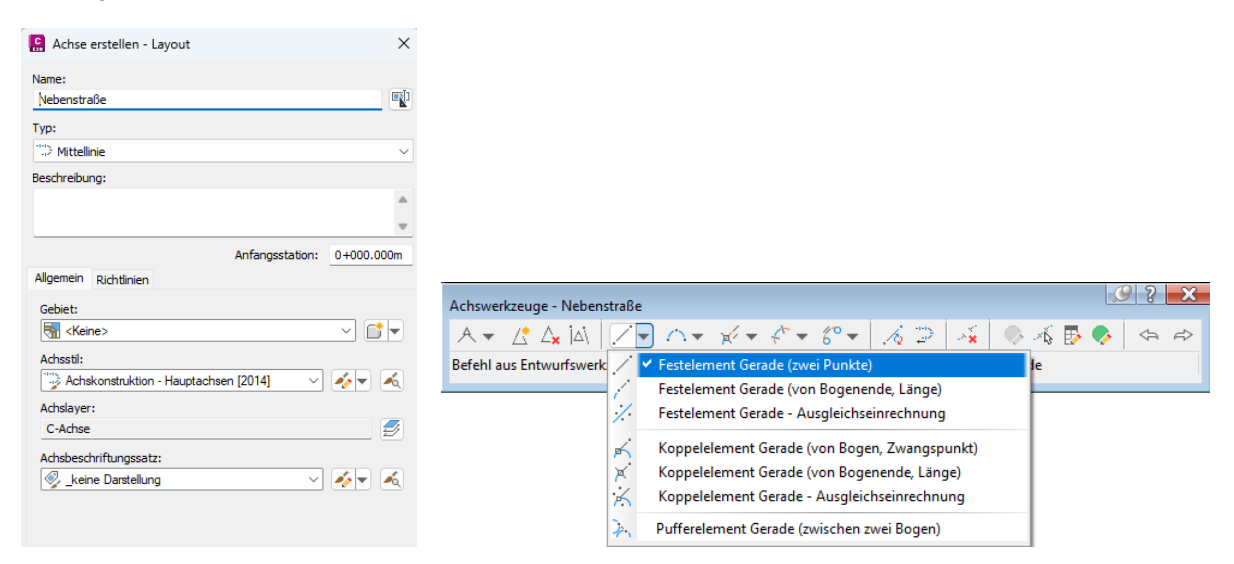

Die Achse-Nebenstraße wird mit dem Objektfang "Nächster Punkt" bis auf die Achse-Hauptstraße gezeichnet. Die Kreuzung soll ungefähr in der Mitte entstehen. Die Länge der Achse-Nebenstraße sollte großzügig min. 100m betragen.

Die Nebenstraße trifft im Bogen auf die Hauptstraße.

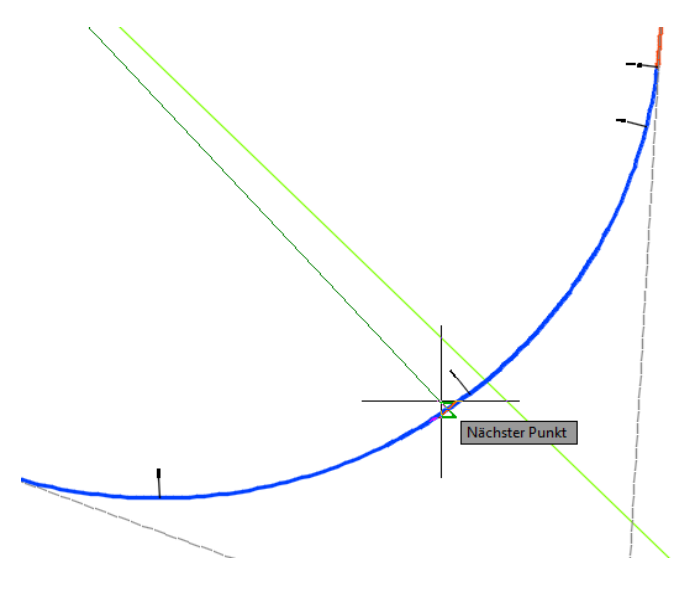

Der zulässige Winkel, der sich im Schnittpunkt von Hauptstraße und Nebenstraße ergibt, sollte kontrolliert und eingehalten sein. Die Achsen müssen einander nicht kreuzen. Für die folgenden Erläuterungen des kleinen Tropfens ist eine 3-armige Kreuzung ausreichend.

Das heißt die Achse der "Nebenstraße" berührt die Achse "Hauptstraße". Zum Nachweis des eingehaltenen Winkels wird der Schnittpunkt bemaßt.

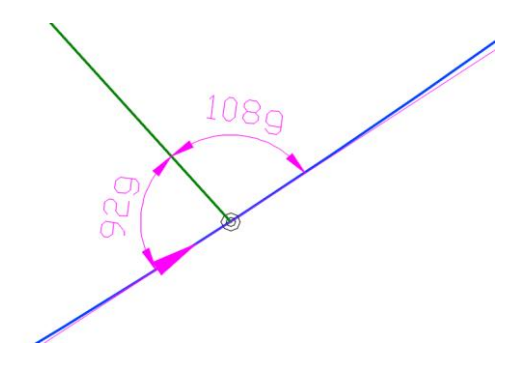

### <span id="page-9-0"></span>**1.2.4 konstruierter Längsschnitt (Nebenstraße-Gradiente)**

Die Nebenstraße benötigt ebenfalls einen konstruierten Längsschnitt (Gradiente). Der konstruierte Längsschnitt kann nur in einen Höhenplan eingetragen werden.

Aus diesem Grund wird wiederholt mit der Funktion "Geländelängsschnitt erstellen" gestartet. Anschließend wird ein Höhenplan erstellt und ein konstruierter Längsschnitt (Gradiente) eingetragen, eingezeichnet.

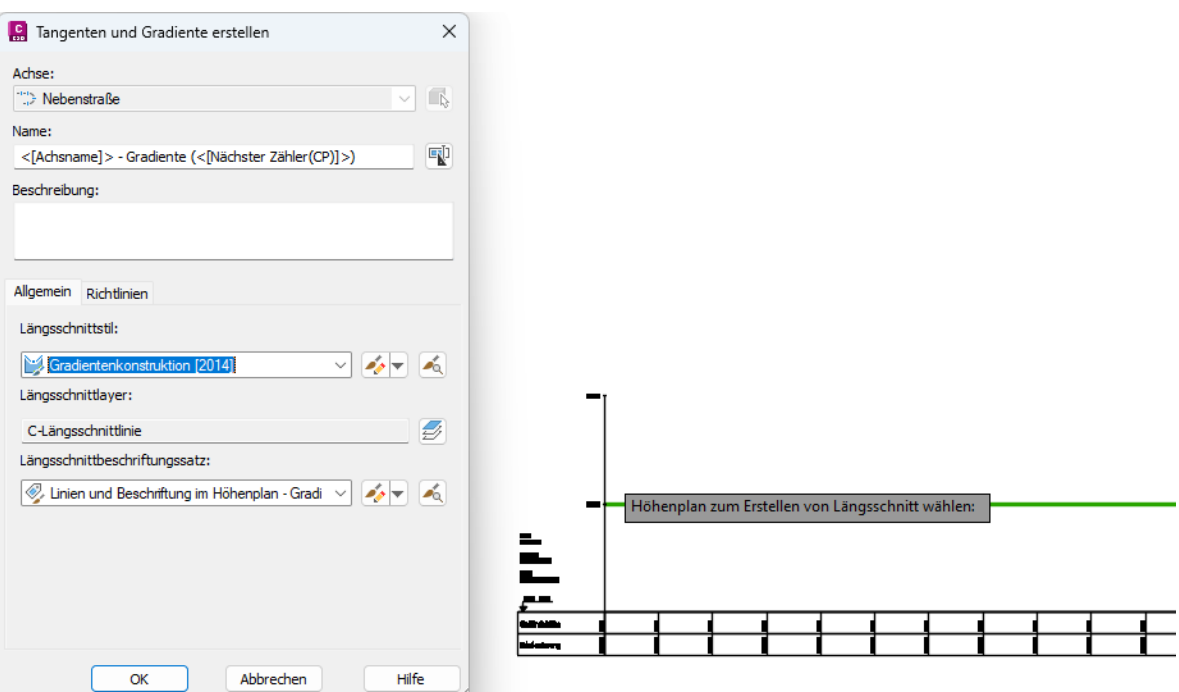

Die gewählte Linienführung ist jetzt eher ohne Bedeutung. Für die spätere Kreuzungskonstruktion ist hier unbedingt die Höhe im Schnittpunkt beider Achsen exakt abzustimmen.

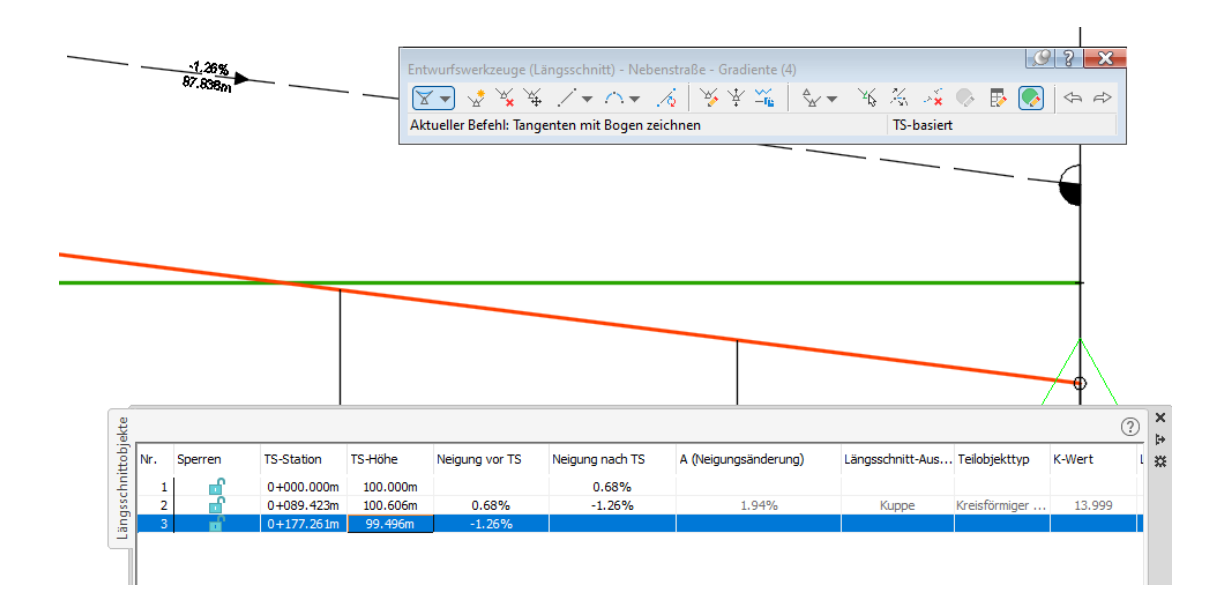

Für die Abstimmung der Höhe gibt es mehrere Optionen. Die Beschreibung zeigt die optionale Beschriftung von Station und Gradienten-Höhe.

Das stellt für mich die beste Lösung dar, weil es gleichzeitig eine dynamische wie auch visuelle Kontrolloption darstellt.

### **1.2.5 Abstimmung der Höhen (Haupt- und Nebenstraße**

<span id="page-11-0"></span>Die Funktion "Beschriften" bietet im Civil 3D für alle Objekte freie Beschriftungen an, die in Kombination mit dem ausgewählten Stil nahezu alle denkbaren Anforderungen erfüllen kann.

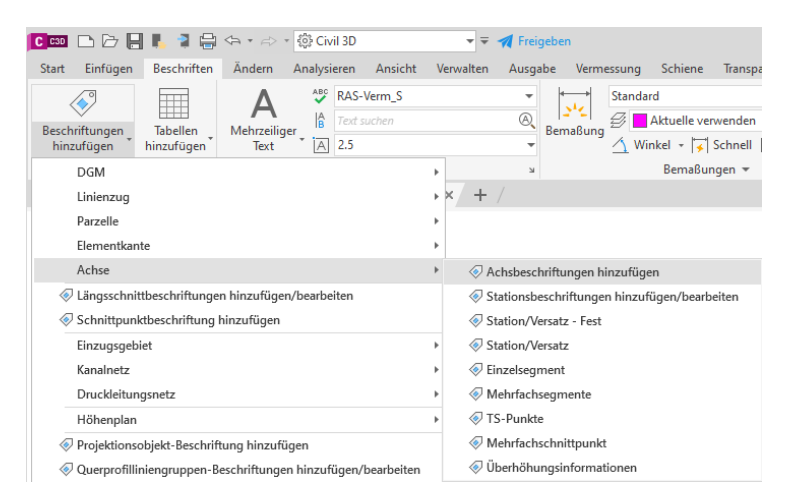

Mit der Funktion "Achsstationierung und Gradientenhöhe an beliebigem Punkt" wird zuerst die Achse Hauptstraße im Schnittpunkt Hauptstraße/Nebenstraße beschriftet.

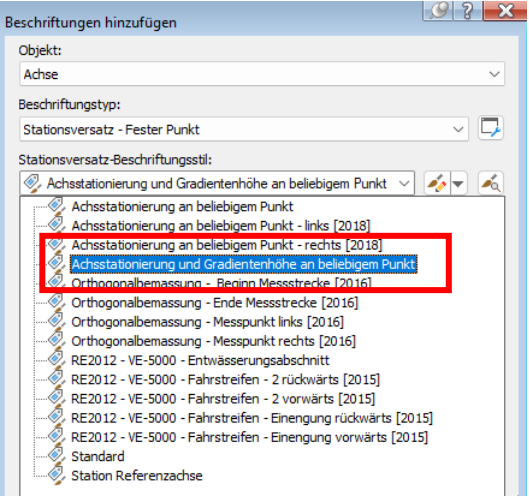

Die Gradiente der Hauptstraße hat im Schnittpunkt eine Höhe von "99.27".

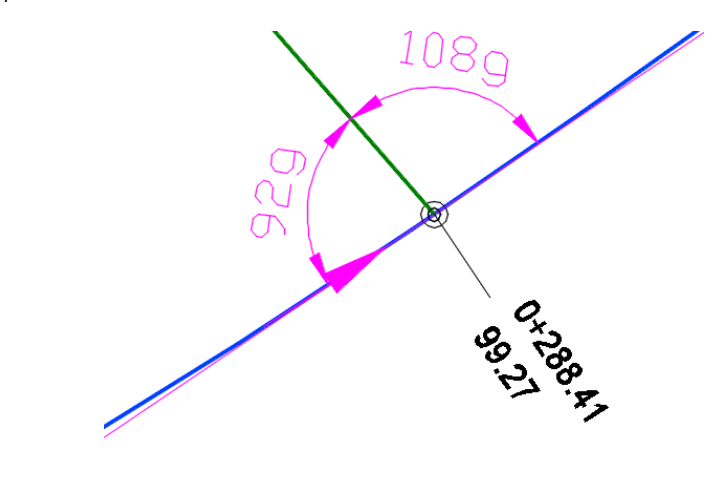

Die Höhe der Gradiente "Nebenstraße" wird dahingehend editiert, dass der konstruierte Längsschnitt (Gradiente) auf dieser Höhe endet.

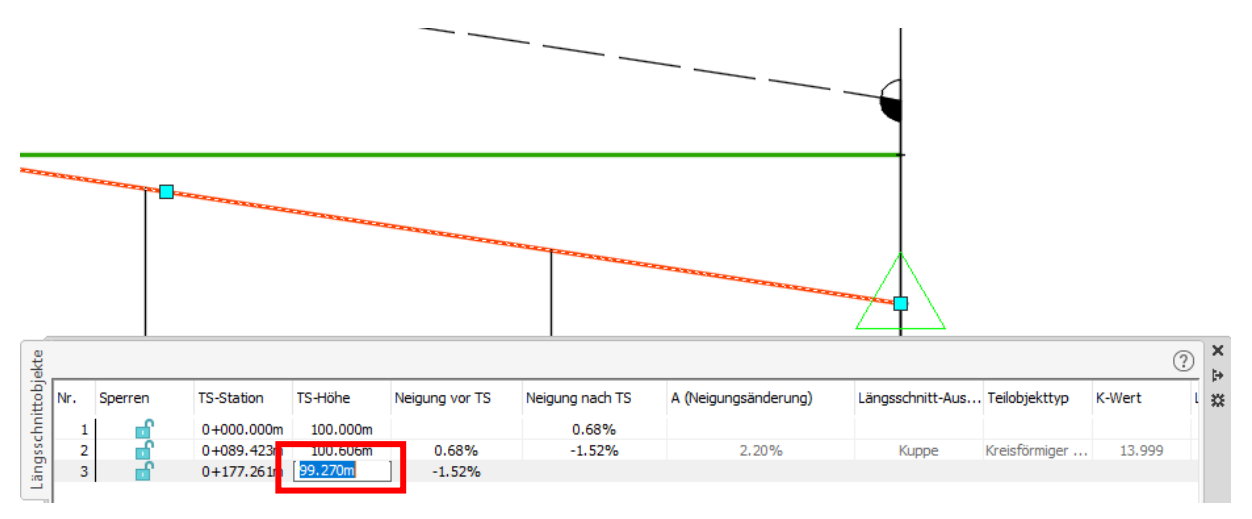

Die Kontrollbeschriftung für die Achse "Nebenstraße" zeigt, dass die Höhe eingehalten ist.

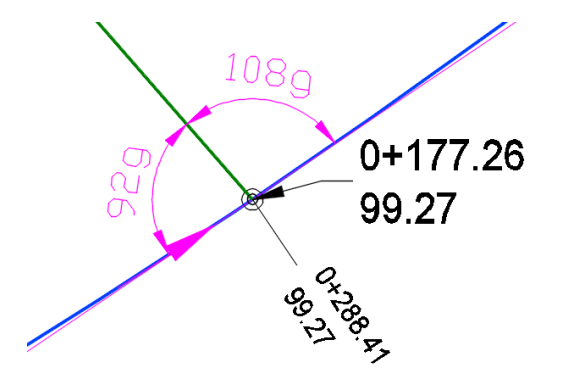

Damit sind alle Voraussetzungen für eine Civil 3D Kreuzungskonstruktion, ein -Kreuzungsobjekt gegeben.

### <span id="page-12-0"></span>**1.3 Kreuzungsobjekt erstellen**

Eine Civil 3D "Kreuzung" wird erstellt. Die Kreuzung wird in weiten Teilen mit den voreibestellten Werten erstellt. Die Unterlage dient nicht zum Erläutern der Civil 3D – Kreuzungskonstruktion.

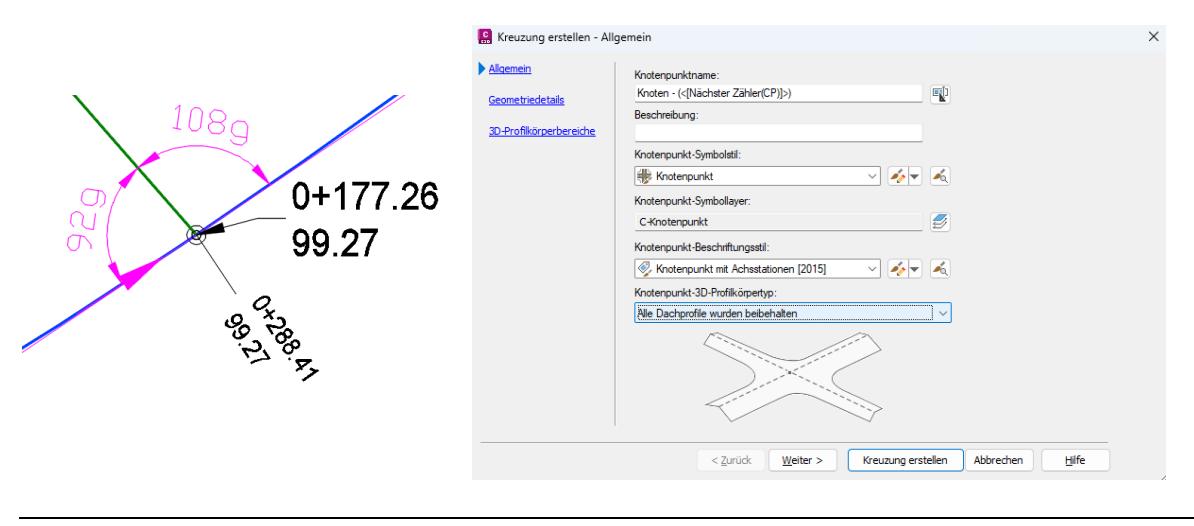

Die zukünftige Fahrbahn der Hauptstraße bekommt eine Breite von 7m (je Fahrbahn 3,5m). Die Fahrbahn der Nebenstraße bleibt auf dem voreingestellten Wert von 3,25m (Summe 6,5m).

ļ

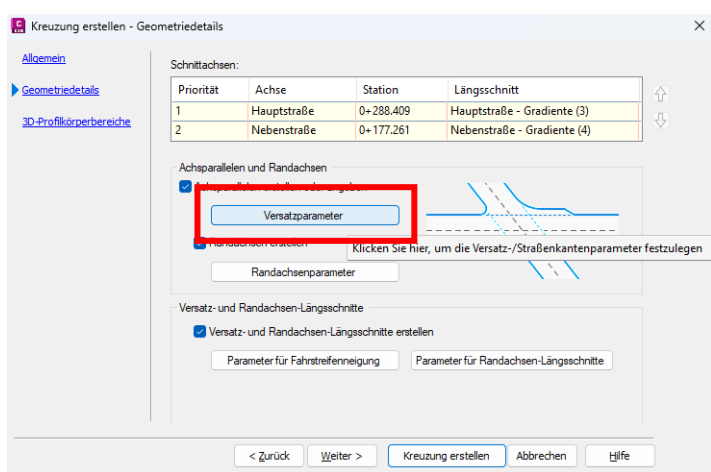

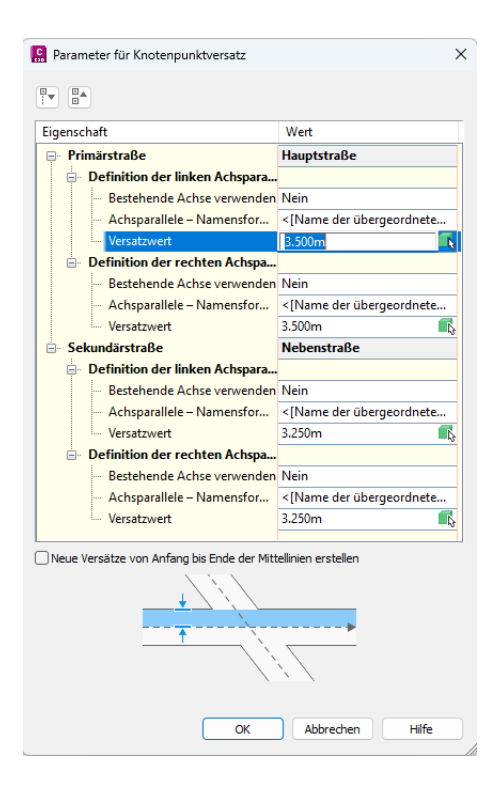

Für beide Quadranten ist die Art der Bogenführung im Kreuzungsbereich festzulegen.

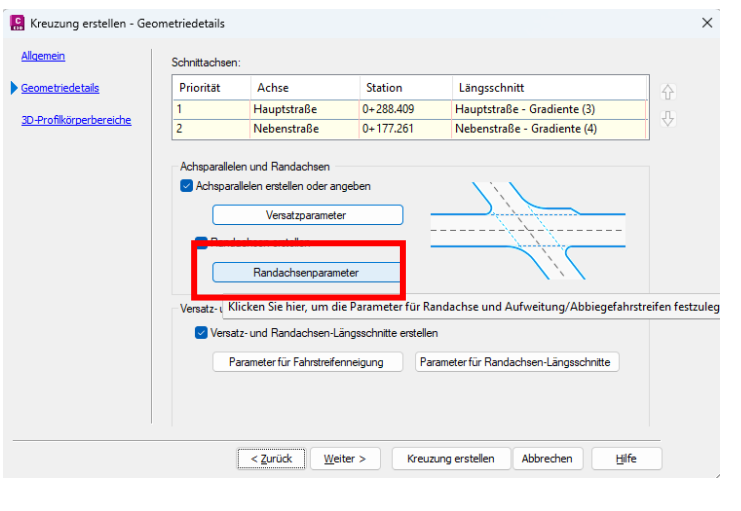

Es bleibt bei beiden Quadranten bei kreisförmiger Ausrundung. Der Radius wird für beide mit 15m festgelegt. Ein Korbbogen oder eine Fase wären möglich.

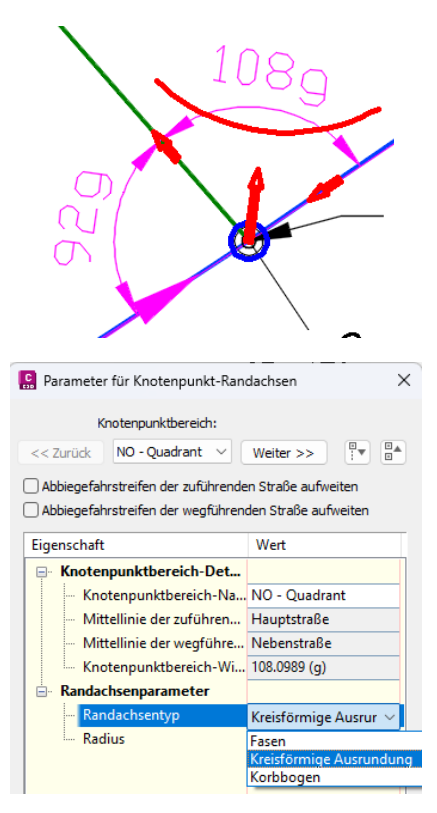

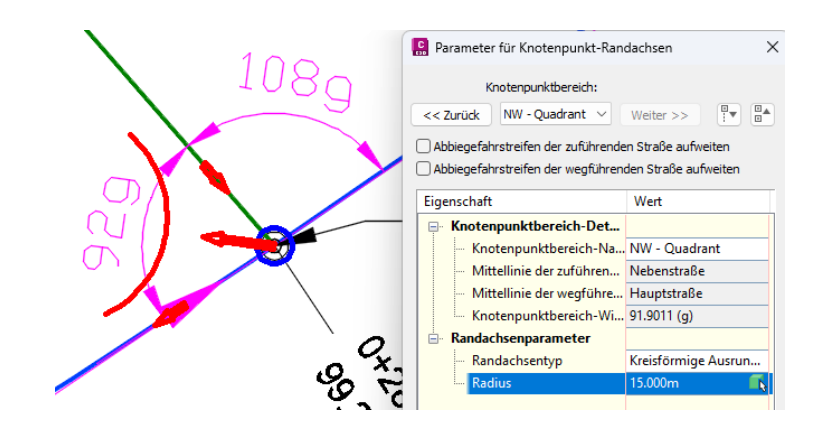

Die Querneigung der Straßen bzw. Kreuzung kann durch separate, eigens für die Kreuzung erstellte Gradienten gesteuert sein. Im Beispiel bleibt es bei der Voreinstellung, der vorgegebenen Querneigung von -2,5%.

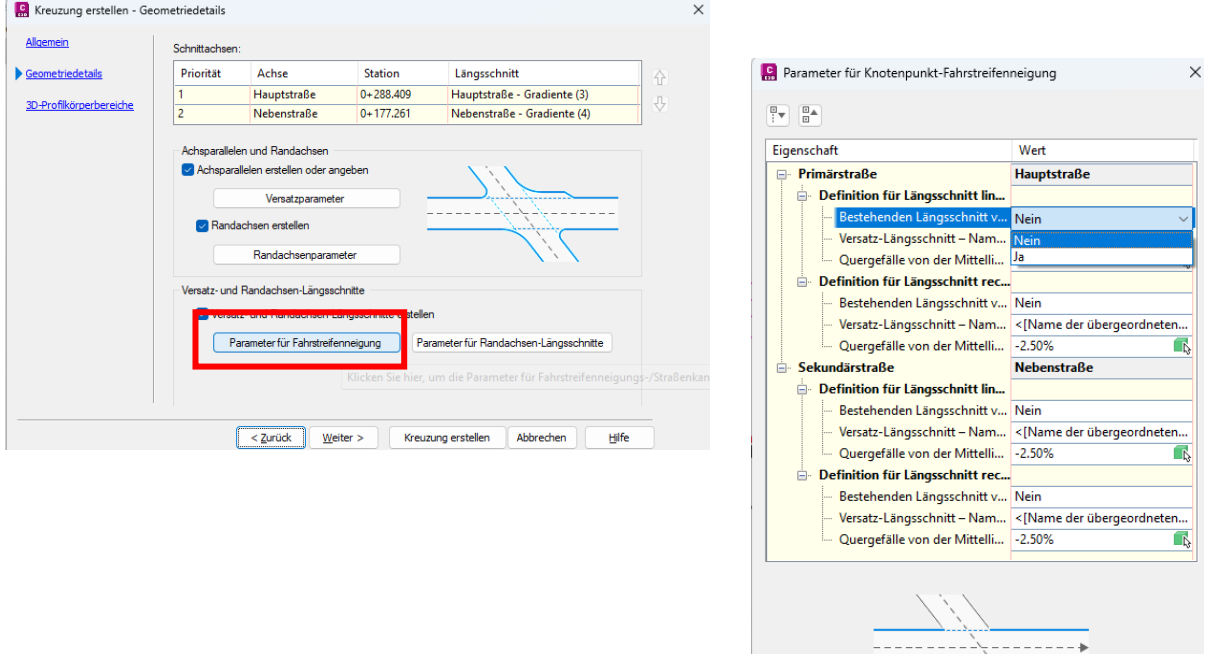

Die Höhenanpassung des Ausrundungs-Radius erfolgt durch intern im Programm errechnete Gradienten für jeden Quadranten. Diese im Hintergrund errechneten Gradienten können sichtbar – oder gegen eigenen Konstruktionen ausgetauscht werden.

 $\overline{\alpha}$ 

Abbrechen

Hilfe

Diese Optionen werden in der Unterlage nicht gezeigt.

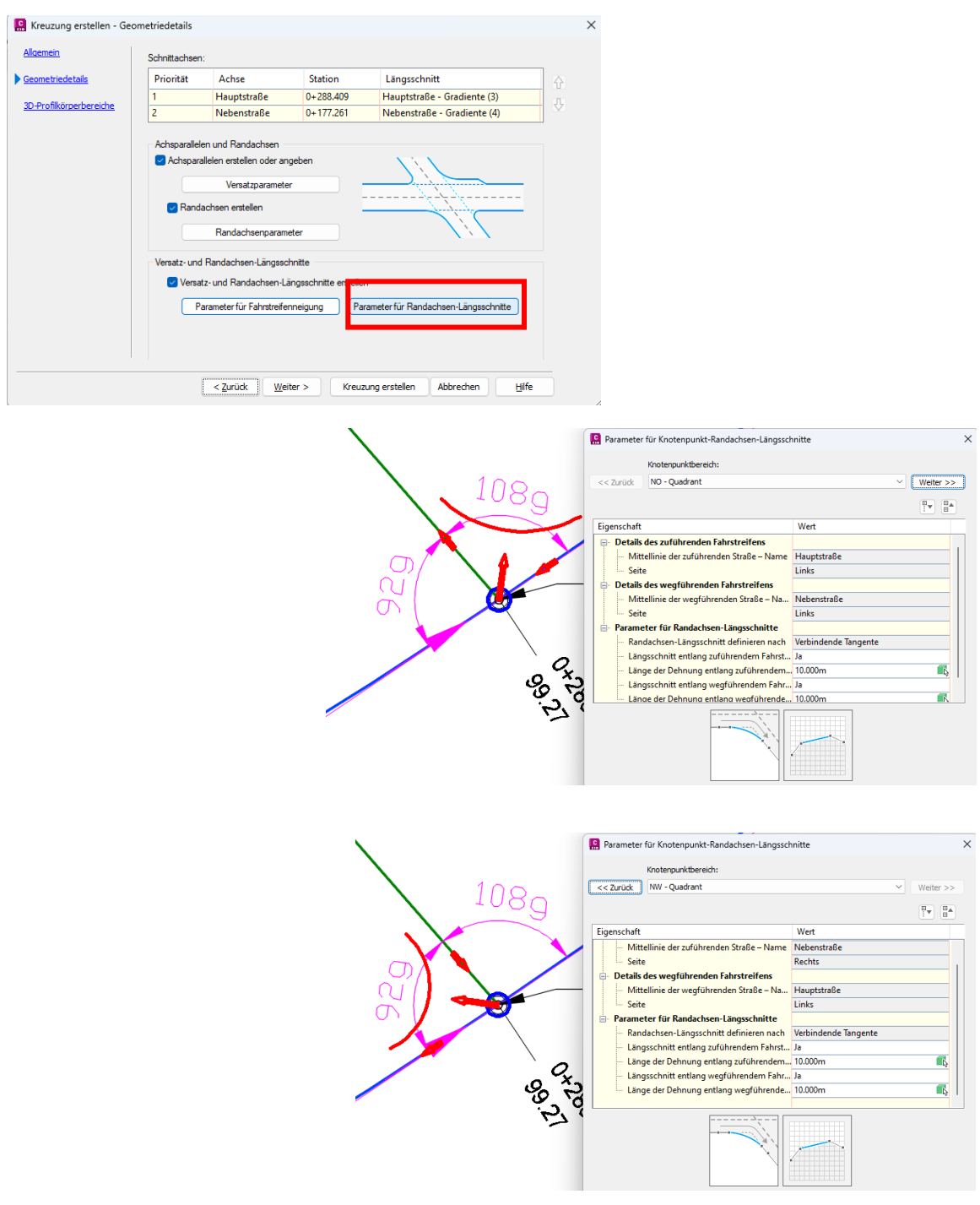

Damit ist der erste Schritt, die Festlegung der Geometriedetails gegeben. Mit "Weiter" folgt die Festlegung der Querschnitte.

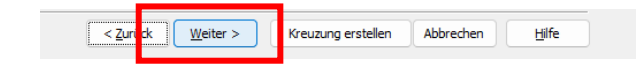

Im zweiten Schritt werden die Querschnitte festgelegt, die im jeweiligen Kreuzungsbereich gültig sind.

Im Beispiel sind die Querschnitte durch Autodesk vorbereitet und mit einer \*.xml Datei geladen. Diese Vorgehensweise wird in den wenigsten Fällen der Praxis entsprechen, weil Aufbau und Bord nicht in jedem Fall deutschen Anforderungen entsprechen.

An dieser Stelle wird in dem meisten Fällen Nacharbeit erforderlich sein. In der Praxis ist zu empfehlen die Civil 3D Kreuzungskonstruktion komplett zu beherrschen, um als Voraussetzung für die Erstellung eines eigenen Tropfens komplett eigene Kreuzungen zusammensetzten zu können.

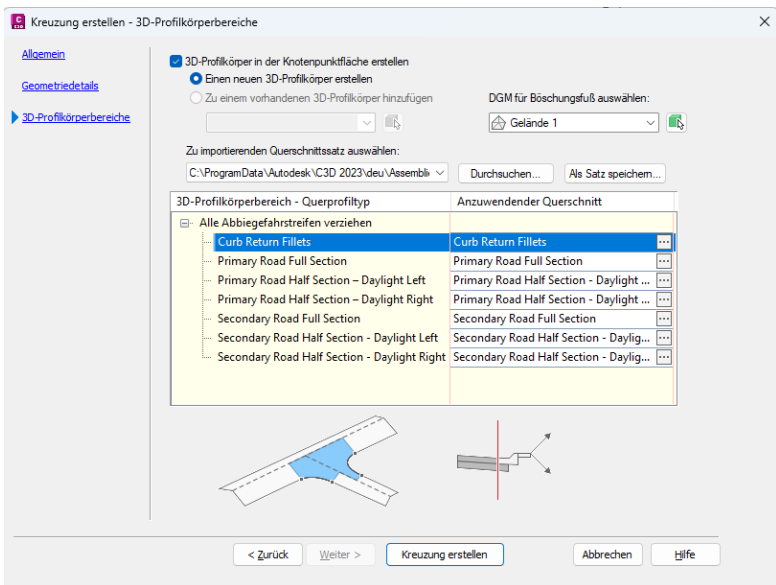

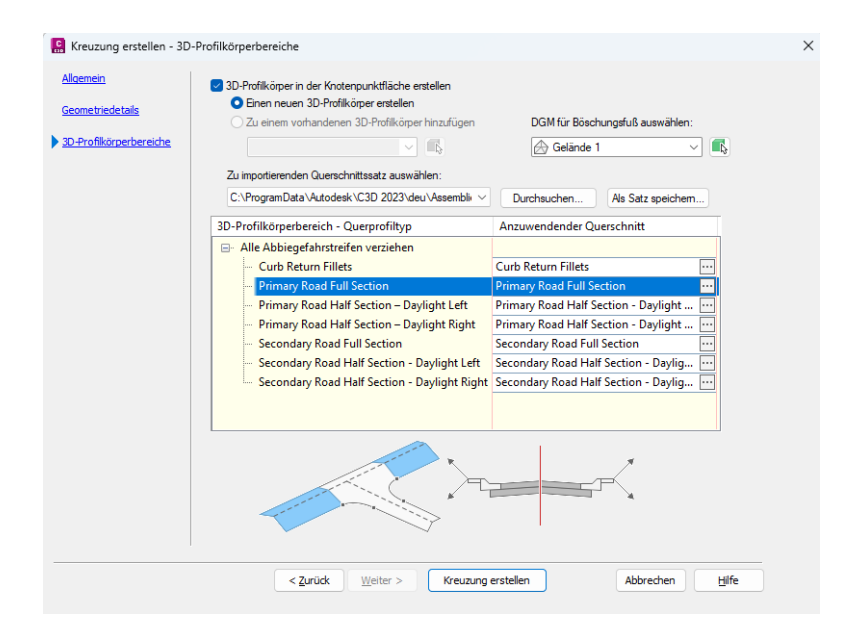

Hinweis:

Nicht jede Zeile zeigt eine Vorschau, weil die geladene \*.xml Datei Bestandteile für eine vierarmige Kreuzung beinhaltet.

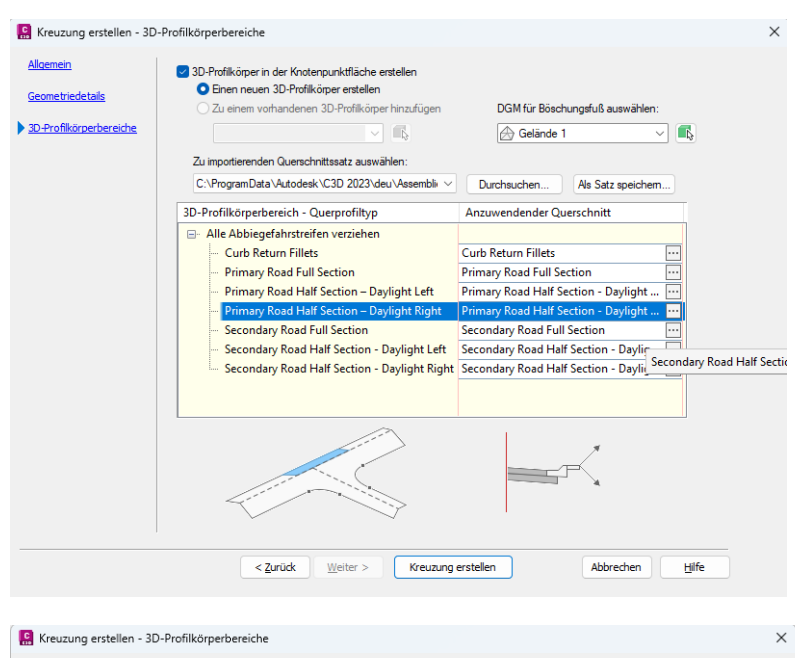

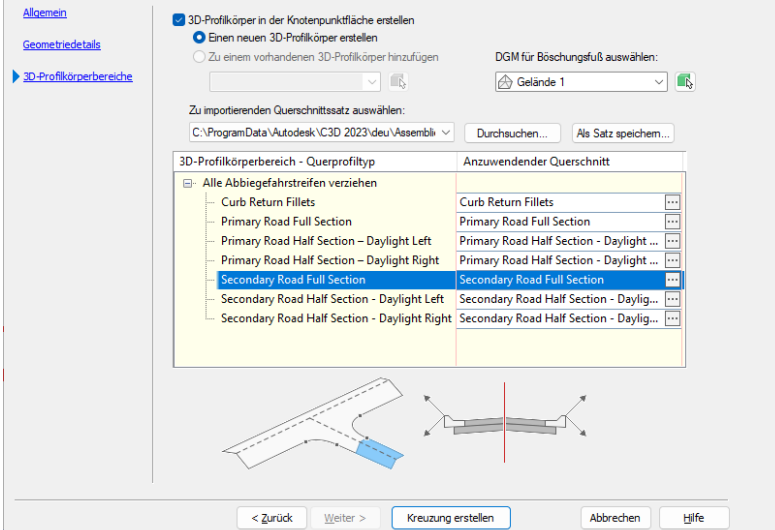

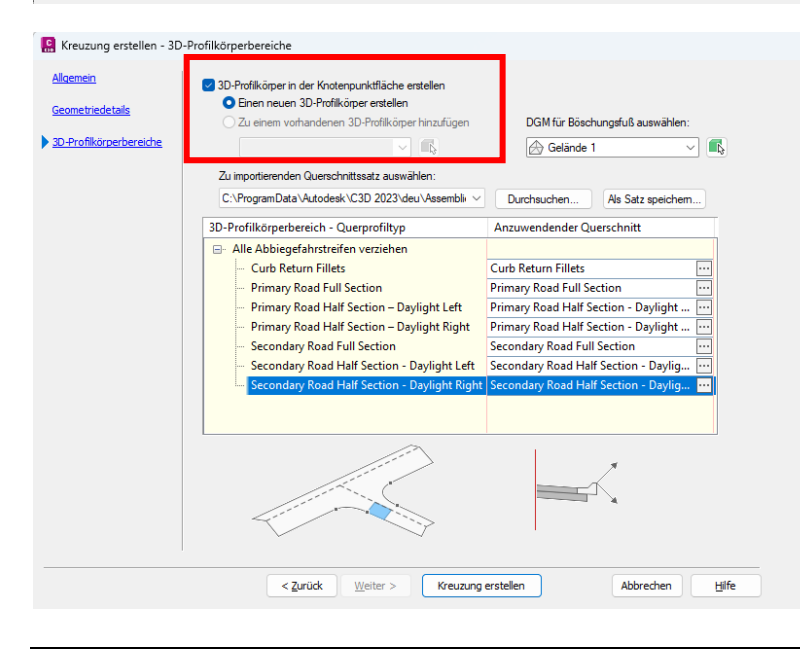

Die Kreuzung wird als eigener, neuer 3D-Profilkörper erstellt.

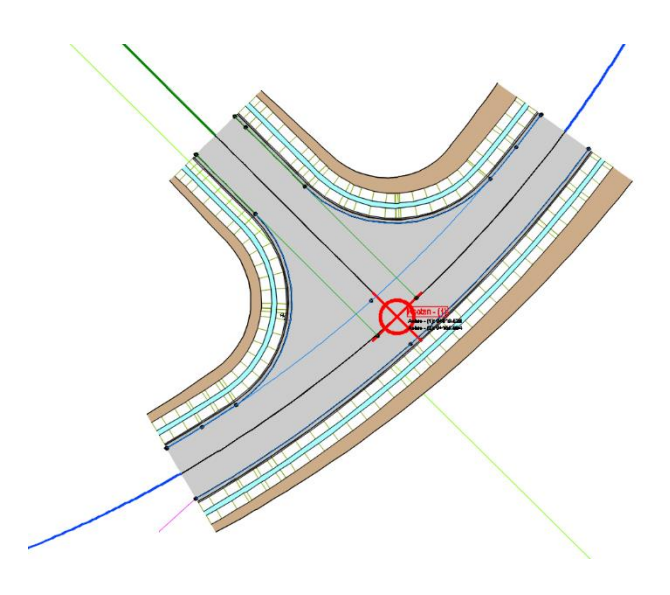

Das Kreuzungsobjekt ist erstellt. Das Kreuzungsobjekt ist dynamisch. Das folgende Bild zeigt die Änderung eines Radius von 15m auf 20m.

Insgesamt handelt es sich um ein dynamisch verknüpftes Objekt, das auf Parameter-Änderungen unmittelbar reagieren kann.

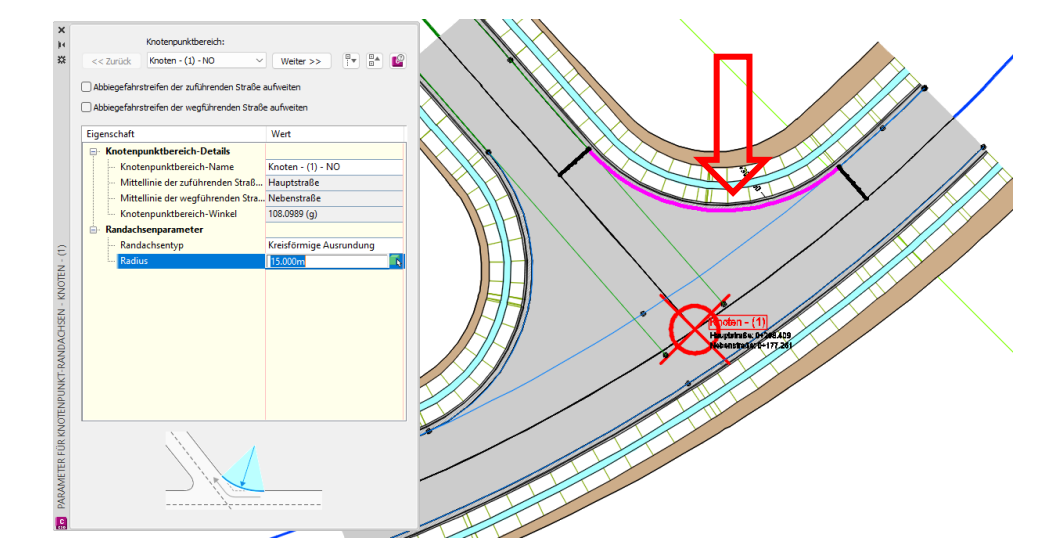

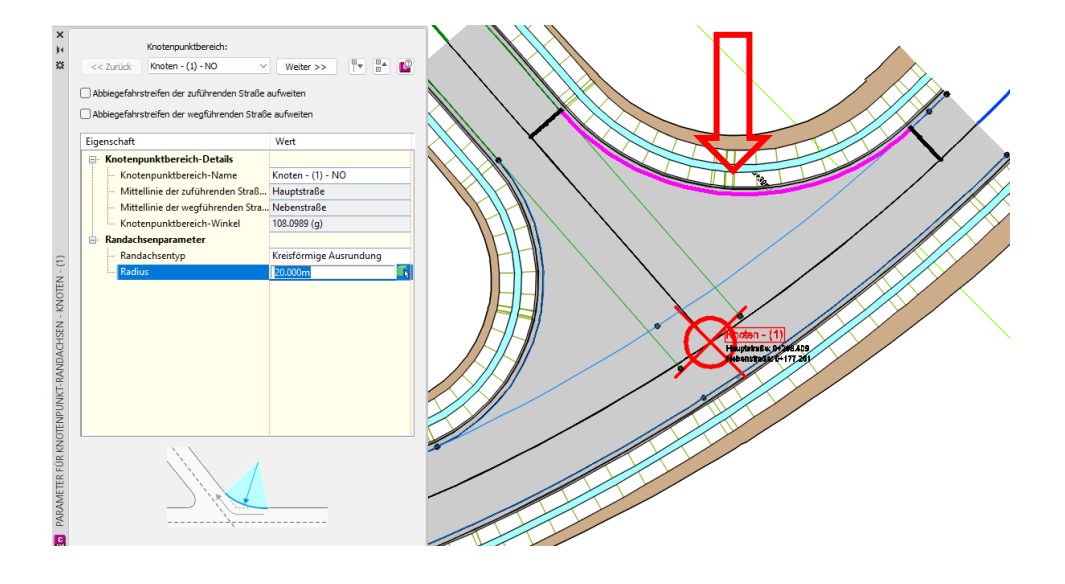

<span id="page-19-0"></span>Als technische Voraussetzung ist die Kreuzungskonstruktion allein noch nicht ausreichend.

### **1.3.1 3D-Profilkörper DGM (Kreuzungs-DGM)**

Die Tropen-Konstruktion verlangt zusätzlich ein 3D-Profilkörper DGM, welches die Höhe des Tropfens steuert. Die Erstellung eines solchen DGMs ist Bestandteil der 3D-Profilkörper-Eigenschaften.

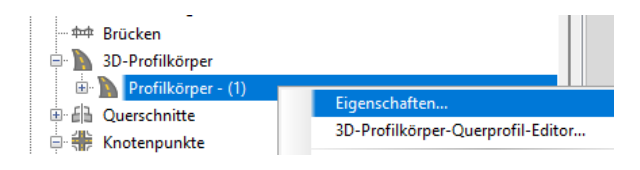

Auf der Register-Karte "DGMs" wird mit dem ersten Knopf das neue Objekt "3D-Profilkörper DGM" definiert. Als einzige Änderung wird im Namen eine Ergänzung "Oberfläche" vorgeschlagen. Weitere Änderungen sind an dieser Stelle nicht erforderlich.

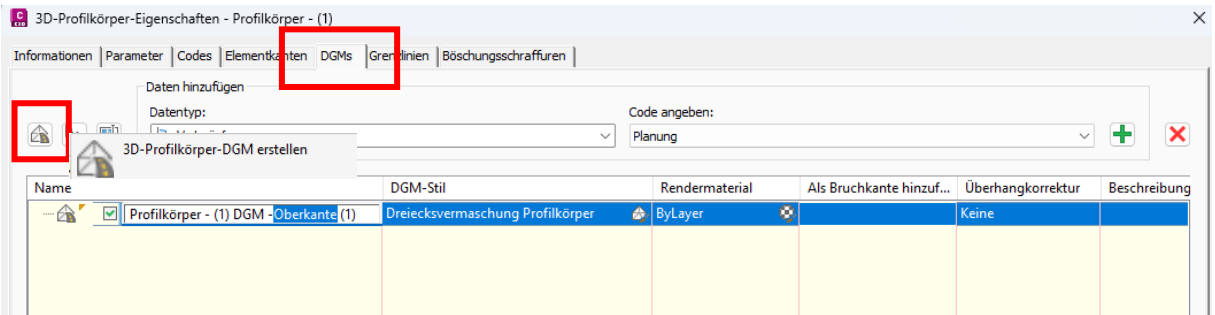

Als Daten, Vermessungspunkt oder Bruchkante wird aus dem Bereich "Verknüpfungen" (Linien) der Code (Name) "Planung" ausgewählt. Dieser Code beschreibt die Oberkante über alle Querschnitte und Querschnittsbestandteile hinweg.

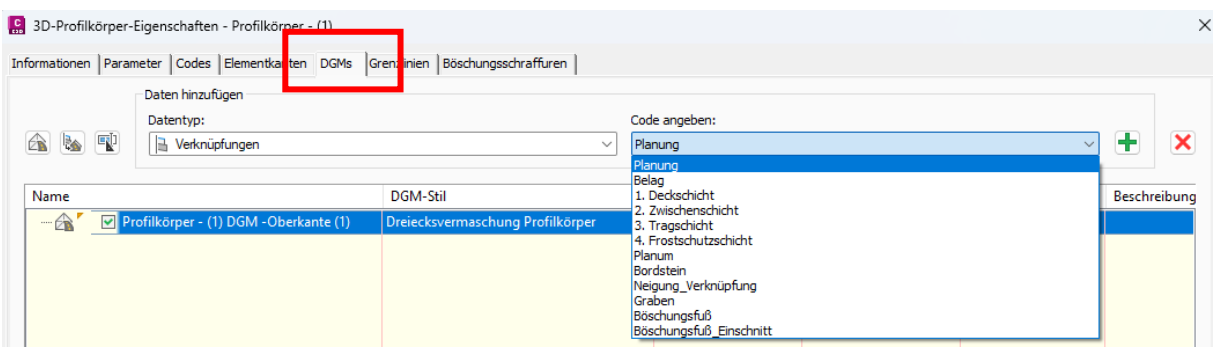

Mit dem grünen "<sup>+</sup> " erfolgt die Zuweisung. Die Funktion "Als Bruchkante hinzufügen" wird aktiviert genauso wie "Verknüpfungen oben".

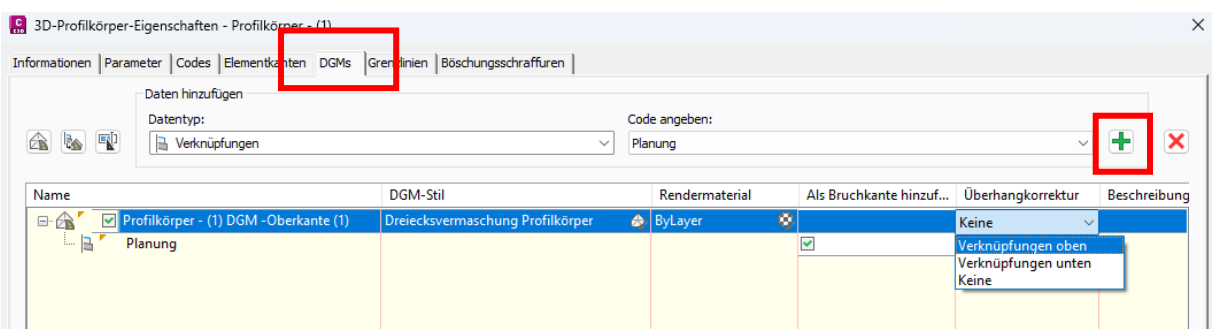

Empfehlenswert ist es sofort nach dem Erstellen des DGMs auf die Register-Karte Grenzlinien zu wechseln und das 3D-Profilkörper DGM einzugrenzen. Eine Eingrenzung auf den 3D-Profilkörper als äußere Begrenzung ist in diesem Fall ausreichend.

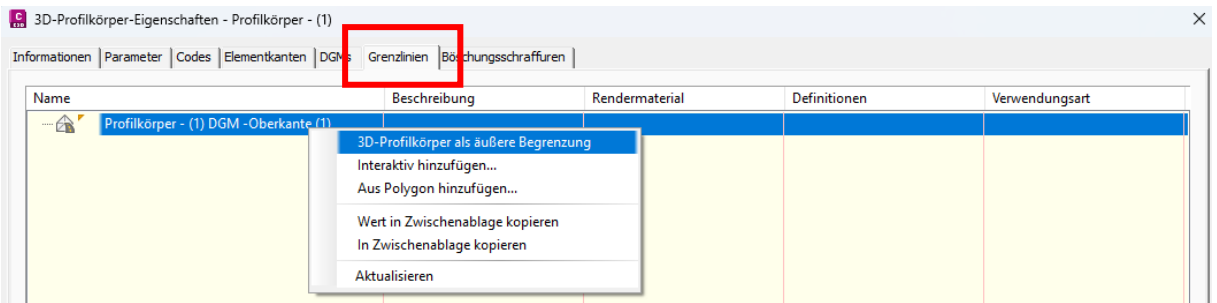

Der Name des 3D-Profilkörper DGM sollte bewusst wahrgenommen sein. Innerhalb der Konstruktion des Tropfens ist die Auswahl erforderlich.

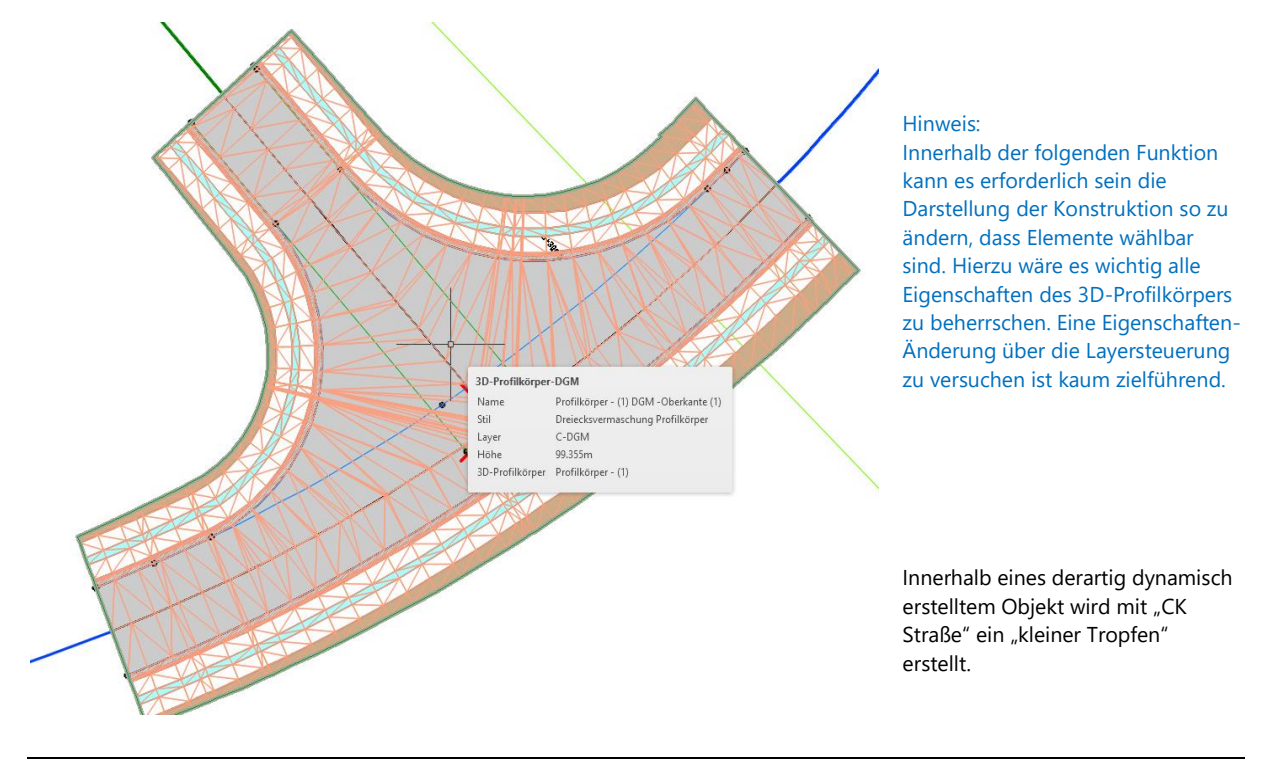

### <span id="page-21-0"></span>**2 Tropfen erstellen**

Die Funktion "Tropfen und Dreiecke" Erzeugen wird gestartet.

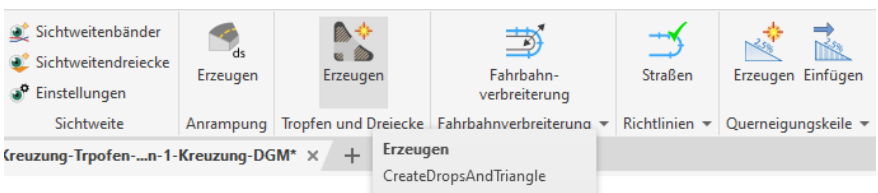

Mit der Auswahl der konstruierten Kreuzung erkennt die Funktion die dazugehörigen Achsen.

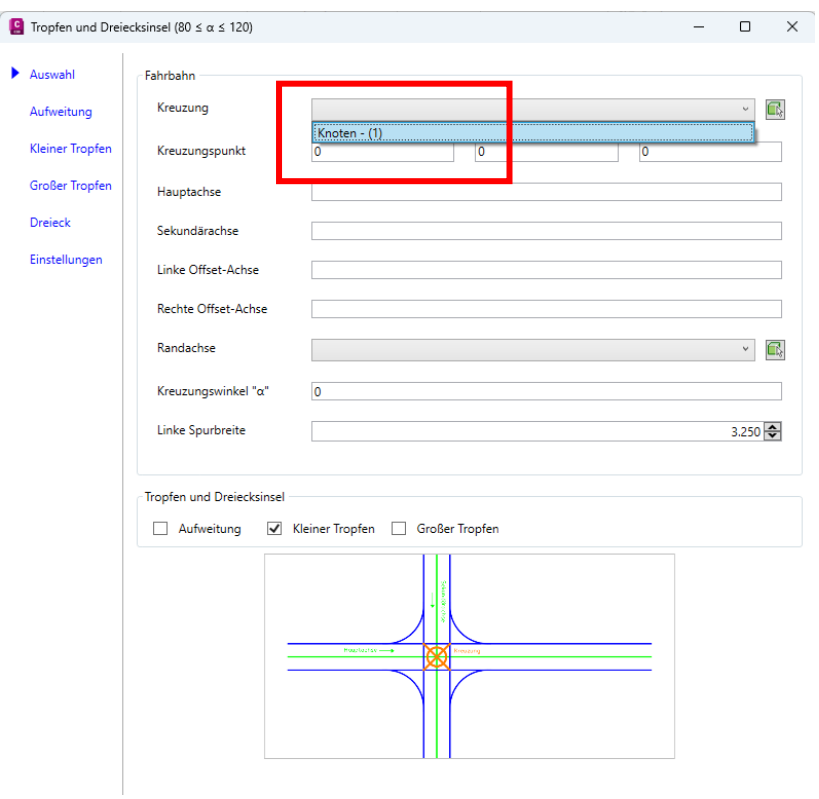

Hinweis.

Mit der Auswahl des Kreuzungspunktes werden die Koordinaten übernommen. An der dritten Stelle steht "0" eingetragen. Das ist nicht änderbar aber zu beachten.

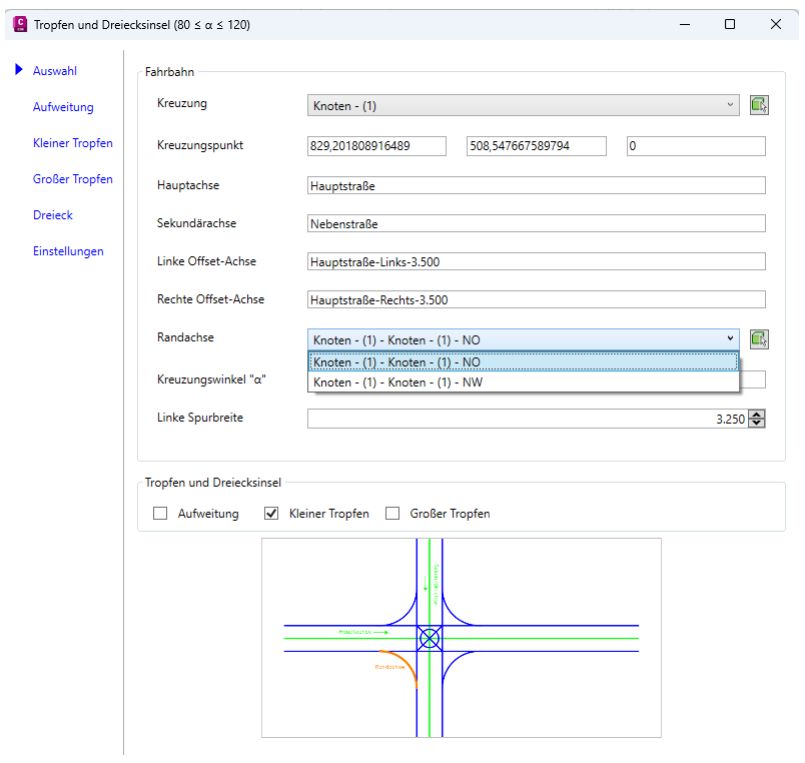

Mit Anpicken der jeweiligen Zeile sollte der entsprechende Parameter in der Skizze hervorgehoben sein.

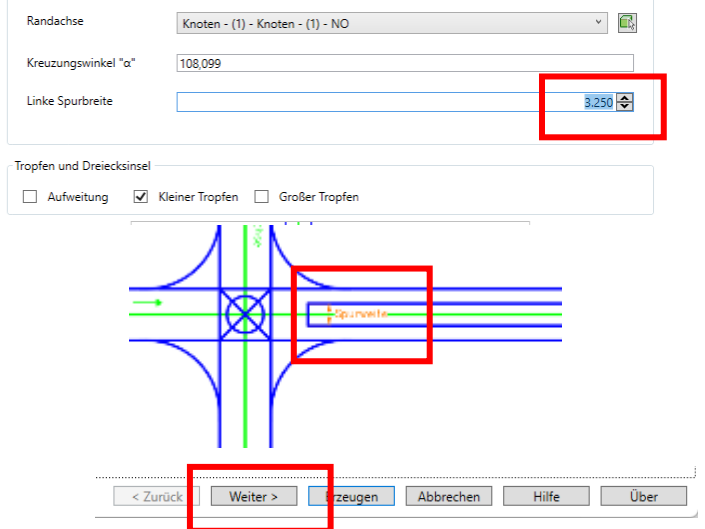

Im Bereich Aufweitung kann man sich Klarheit über die einzelnen Parameter verschaffen, indem die Felder aktiviert werden (hinein klicken), dann zeigt die Vorschau den jeweiligen Parameter im Bild.

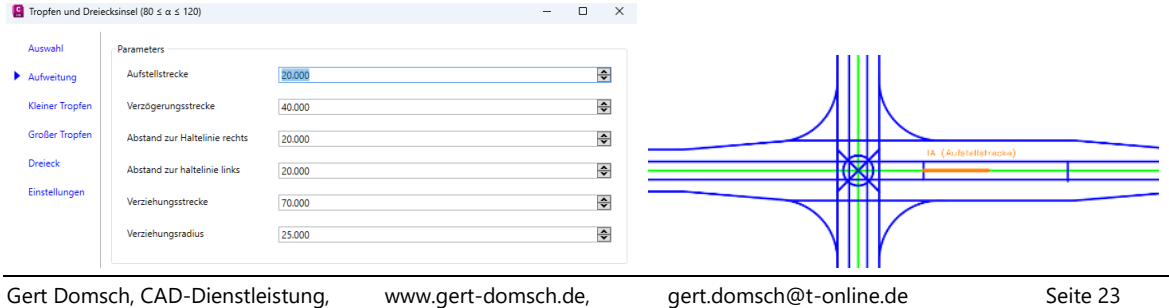

Die Beschreibung zeigt die Bilder rechts (Bereich "Aufweitung"). In der originalen Maske ist nur ein Bild unterhalb der Maske angeordnet.

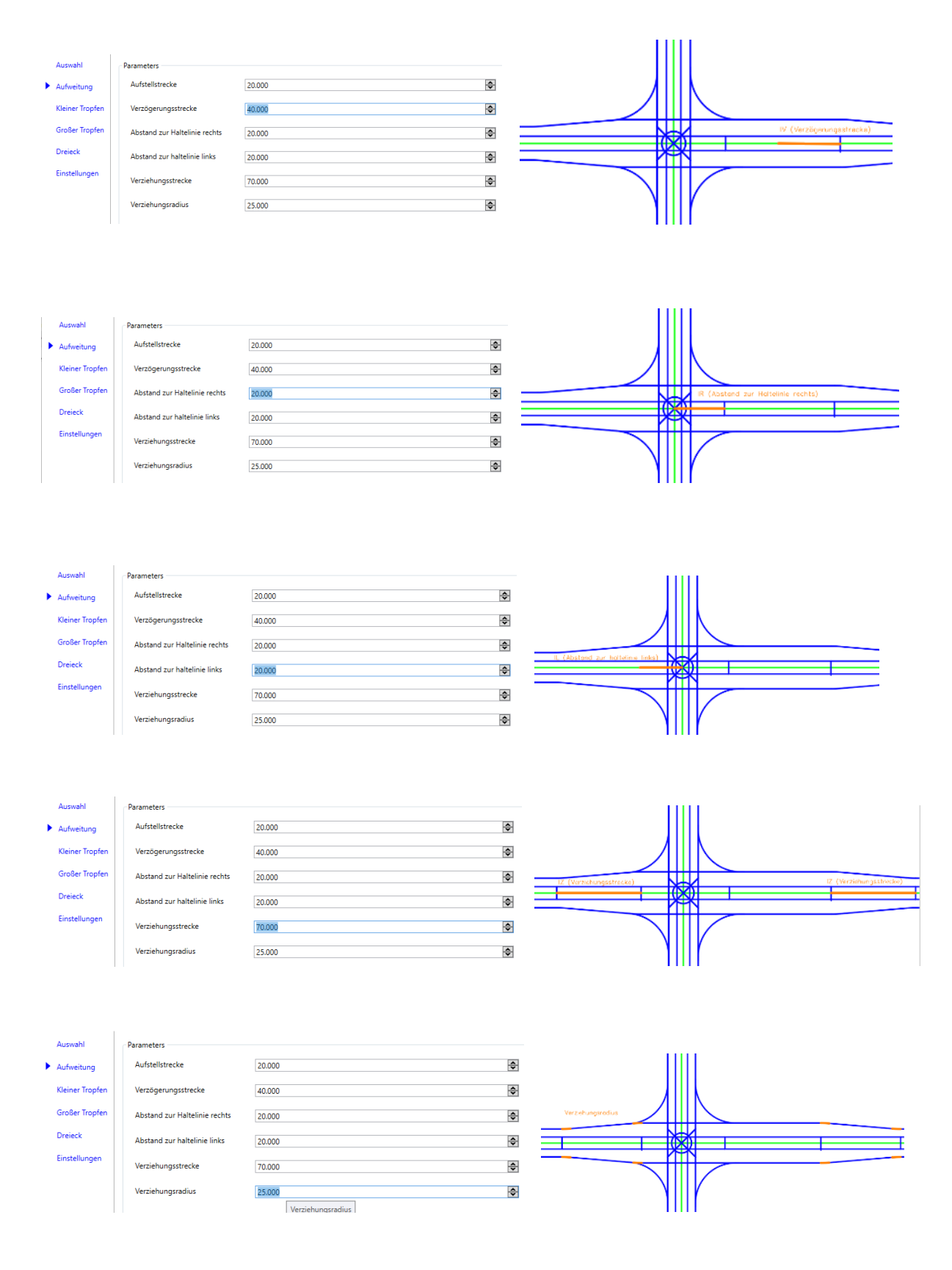

Es folgen die Einstellungen für den "kleinen Tropfen".

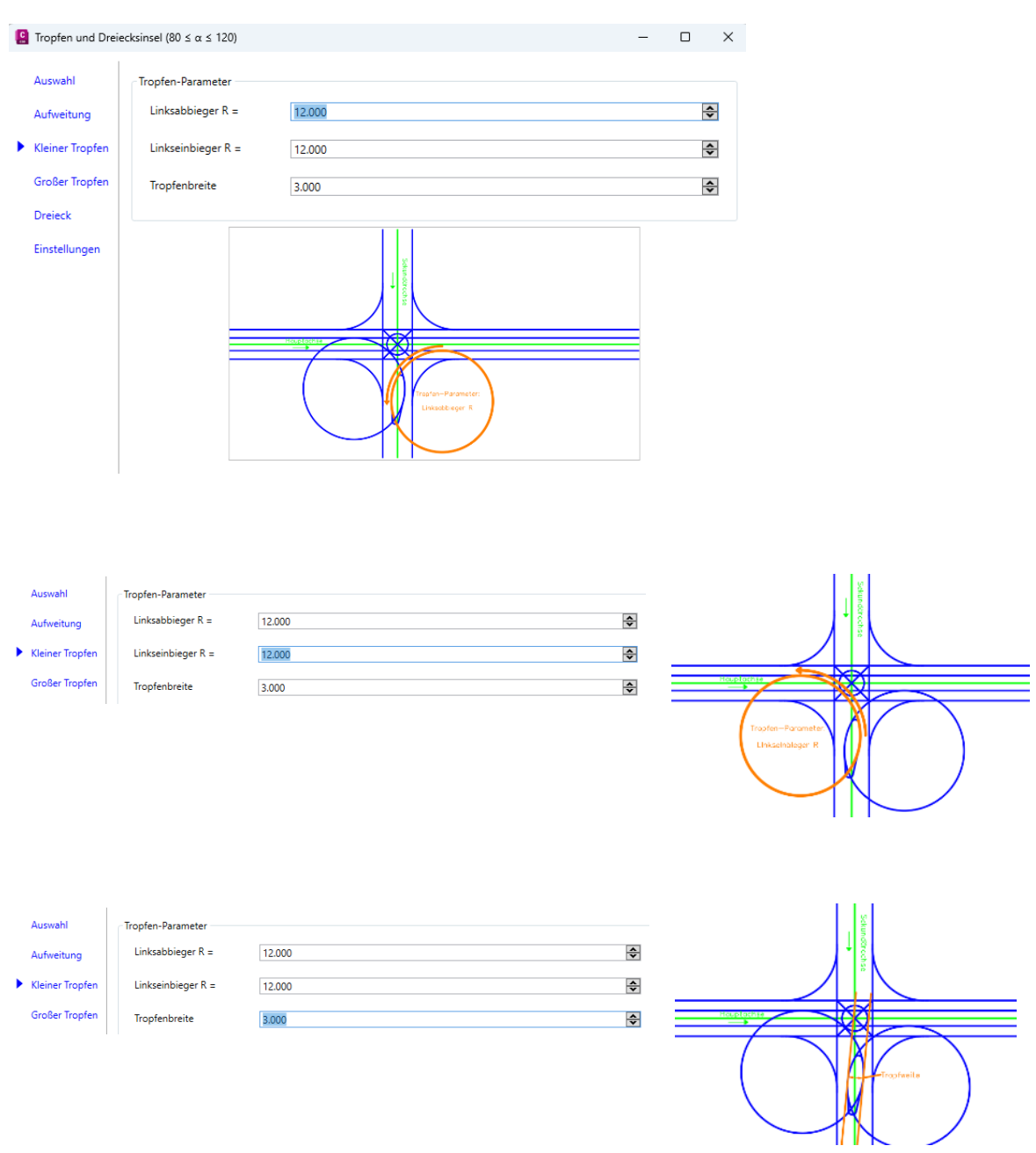

Die Karten "Großer Tropfen" und "Dreieck" sind nicht ab geschalten, obwohl nur "Kleiner Tropfen" ausgewählt ist?

#### Hinweis:

Eventuell diese Bereiche nicht öffnen, wenn nur "Kleiner Tropfen" gewählt ist! Diese Bereiche haben mitunter zu Unregelmäßigkeiten geführt auch beim Erzeugen des kleinen Tropfens.

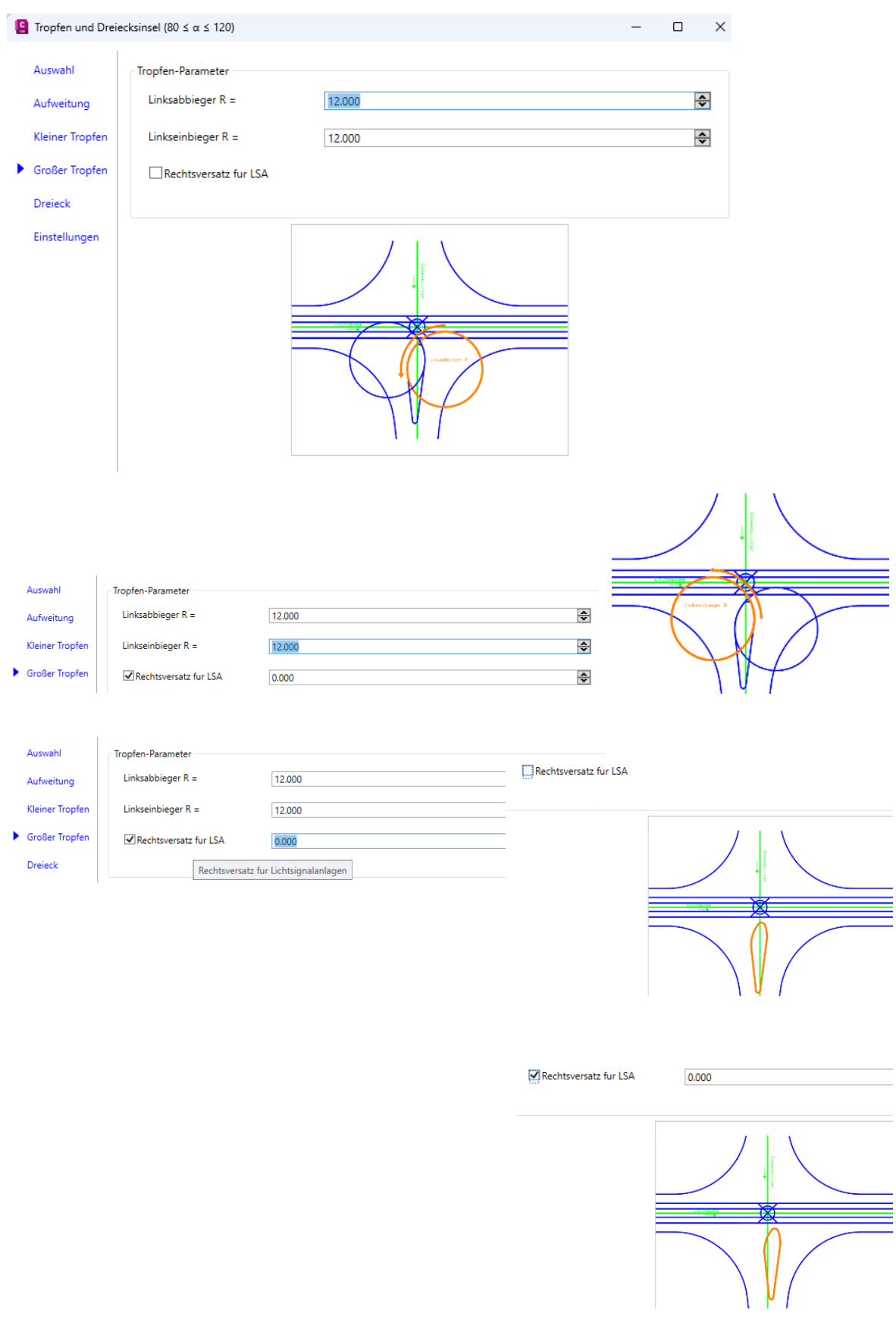

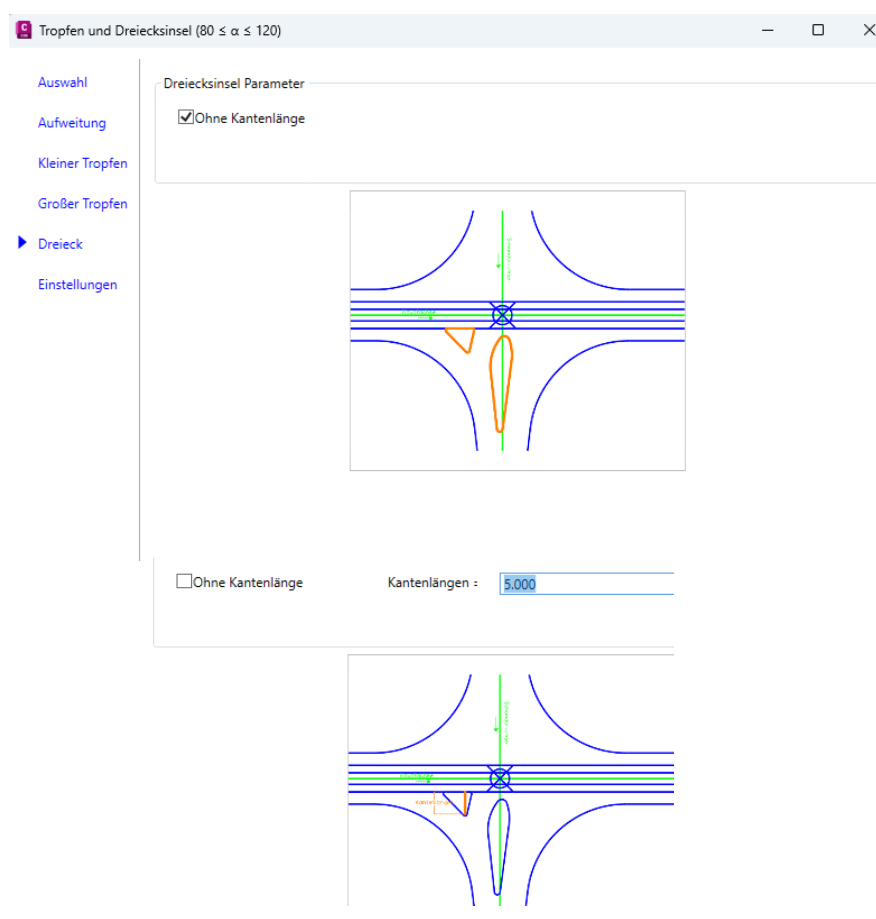

Die letzte Option "Einstellungen" ist wieder zu beachten. Hier ist das 3D-Profilkörper DGM auszuwählen. Das heißt die Höhe der Insel wird nicht in Abhängigkeit der ersten Maske "Auswahl" festgelegt. Die Höhe des Tropfens wird durch die Fahrbahn der Kreuzung, durch das 3D-profilkörper DGM gelesen.

Nach der Auswahl des 3D-Profilkörper DGMs wird mit der Funktion "Erzeugen" der kleine Tropfen berechnet.

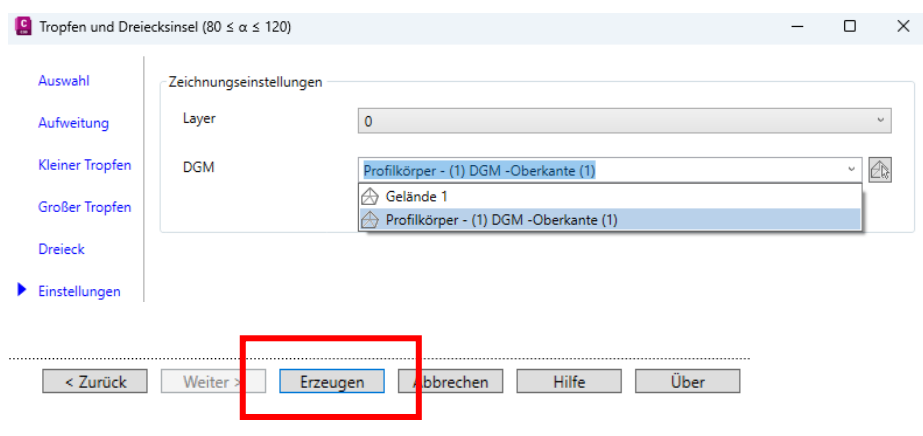

Der Tropfen ist erstellt und in die Zeichnung eingetragen.

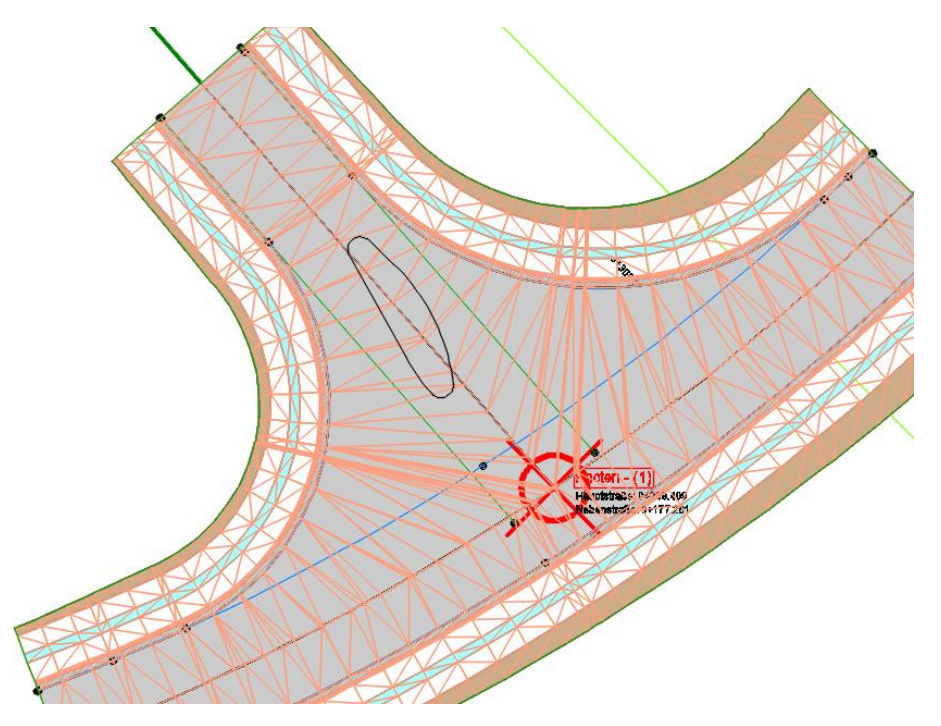

Der Tropfen hat die Höhe des 3D-Profilkörper DGMs angenommen.

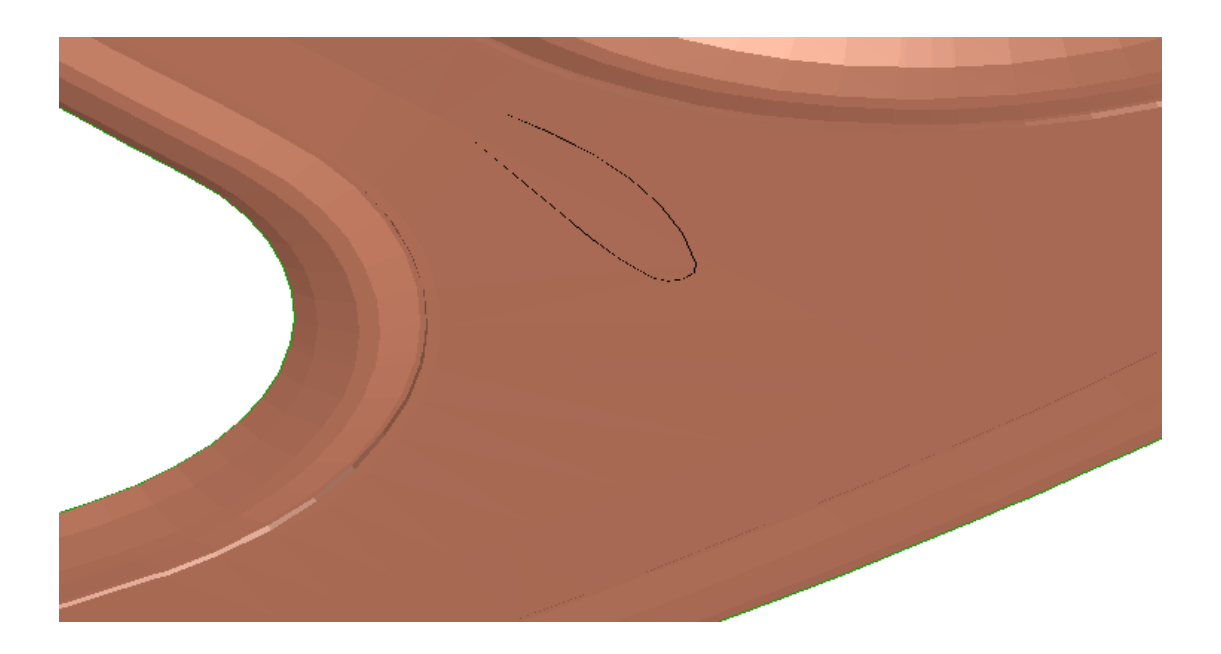

Der Tropfen ist eine 3D-Elementkate (Feature-Line). Ein Eintrag in den Höhenplan ist möglich.

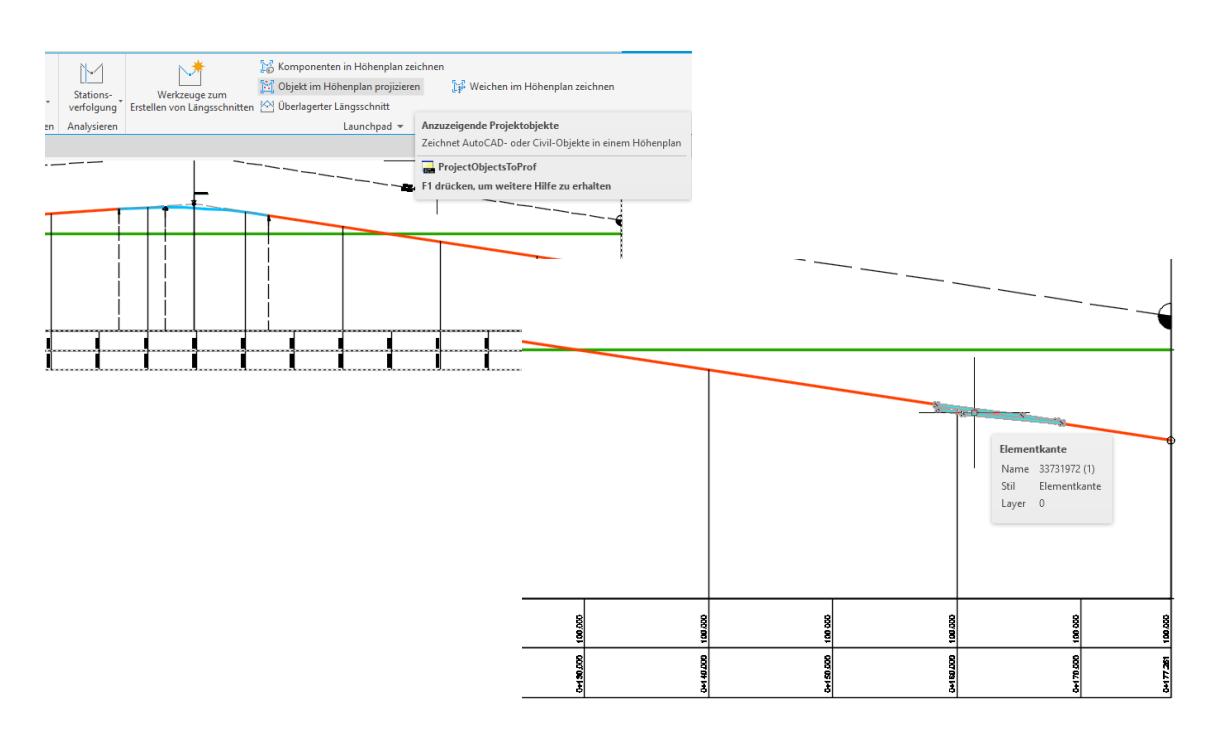

Die Zeichnung wird separat gespeichert "Variante 1.dwg" Die Zeichnung dient als Ausgangssituation für weitere verschiedene Varianten der Bearbeitung.

### <span id="page-28-0"></span>**2.1 Bearbeitungsoptionen**

Der Fahrbahnrand für den "Links-Abbieger" (Abbieger von der Hauptstraße) ist eventuell zu schmal. Eine Bearbeitung scheint unbedingt erforderlich. Die optionale Bearbeitung wird nachfolgen in zwei Varianten gezeigt. Die erste Variante zeigt Änderungs-Optionen für den Tropfen.

<span id="page-28-1"></span>Die zweite Variante zeigt Fahrbahnrand-Änderungen innerhalb der Kreuzung, um Platz für den Tropfen zu schaffen.

### **2.2 Variante, Änderungs-Optionen Tropfen**

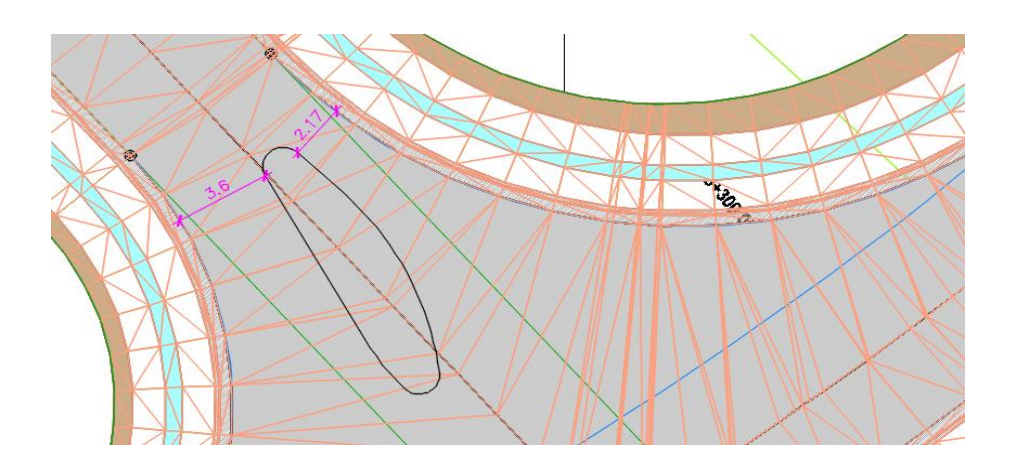

Die Funktion des "CK Straße" bietet keine Änderung des Tropfens an.

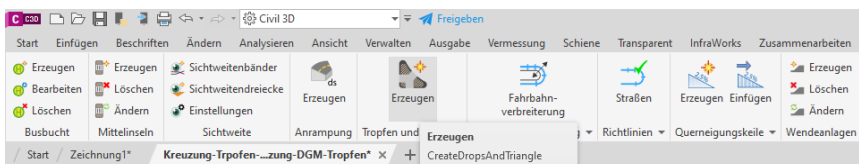

#### Die Insel ist als Elementkante gebietsfrei im Projektbrowser eingetragen.

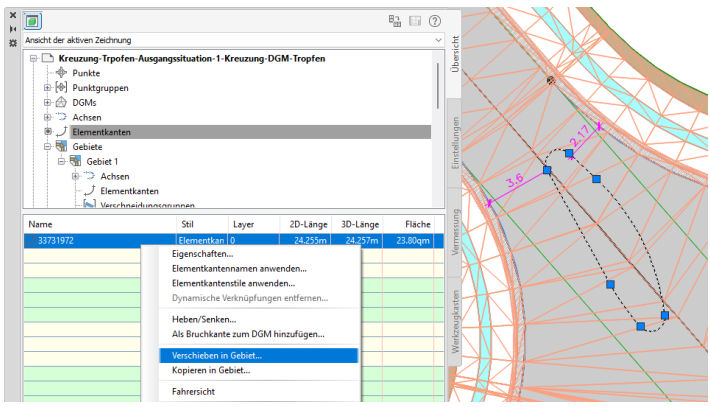

Mit der Funktion "verschieben in Gebiet" besteht eine Möglichkeit die erste Insel in eine bewusst benanntes Gebiet zu verschieben, weitere Inseln durch die Funktion konstruieren zu lassen und so verschiedene Varianten zu erarbeiten.

Die Eigenschaften der Elementkante bieten alle Optionen für eine spätere Ausschreibung.

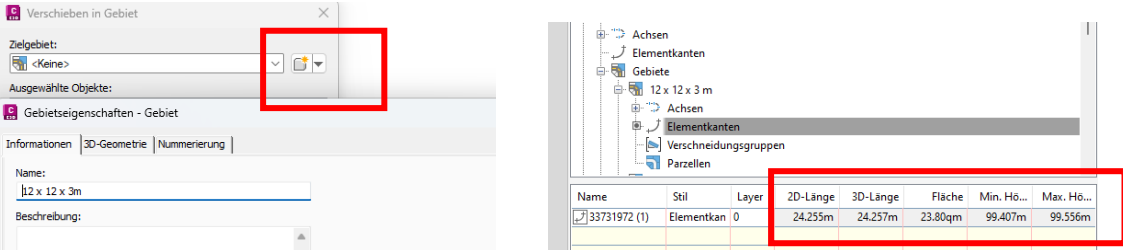

Das Verschieben in ein neues Gebiet und das Anlegen neuer Gebiete ist kein muss. Es könnte lediglich helfen eine gewisse Übersichtlichkeit beizubehalten.

<span id="page-29-0"></span>Mit variierenden Einstellungen wird eine zweite - und eine dritte Insel konstruiert.

### **2.2.1 Insel 2m**

Mit annähernd der gleichen Ausgangssituation wird die zweite Insel erstellt. Die zweite Insel variiert lediglich in der Breite. Als Wert für die Breite wird 2m vorgegeben (Bereich kleiner Tropfen).

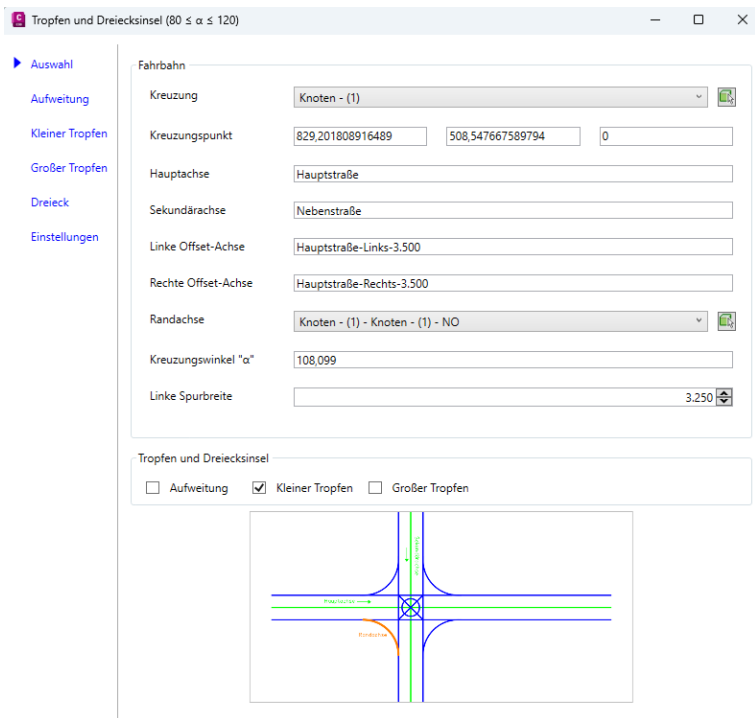

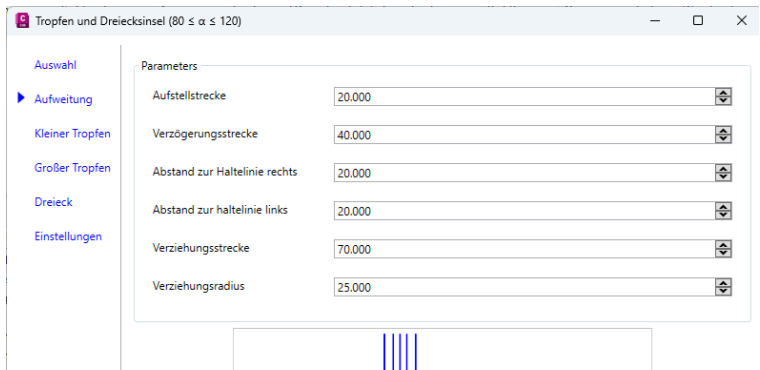

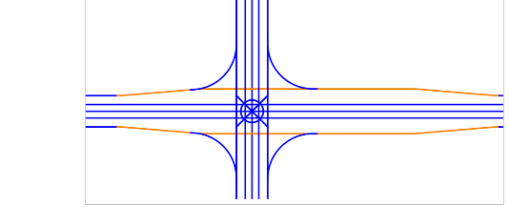

Im Bereich kleiner Tropfen wird lediglich die Tropfen-Breite auf 2m reduziert.

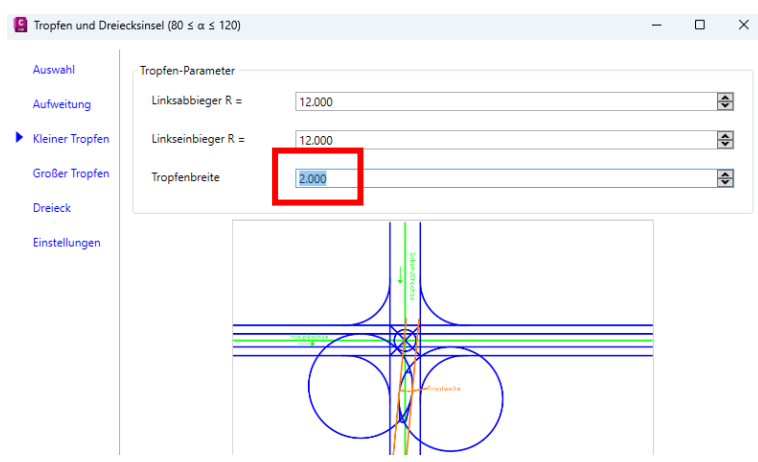

Die Karten "Großer Tropfen" und "Dreieck" sind ohne Bedeutung. Auf der Karte "Einstellung" wird das "3D-Profilkörper DGM" als Bezugs-Höhe für den Tropfen ausgewählt.

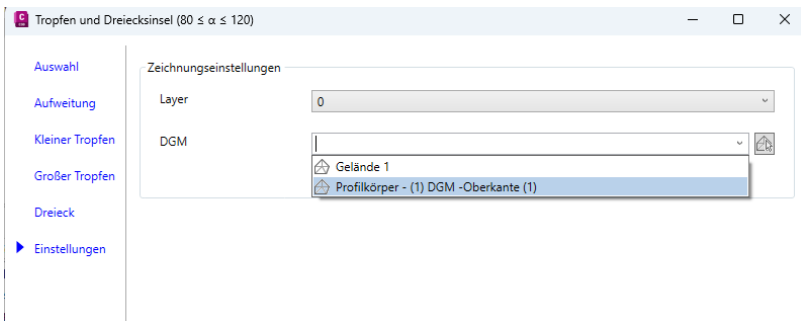

Mit "Erzeugen" wird der Tropfen erstellt.

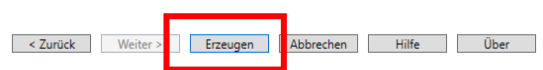

Der zweite Tropfen ist erstellt und bietet mit der gewählten Breite von 2m mehr Platz innerhalb der vorgegebenen Kreuzung.

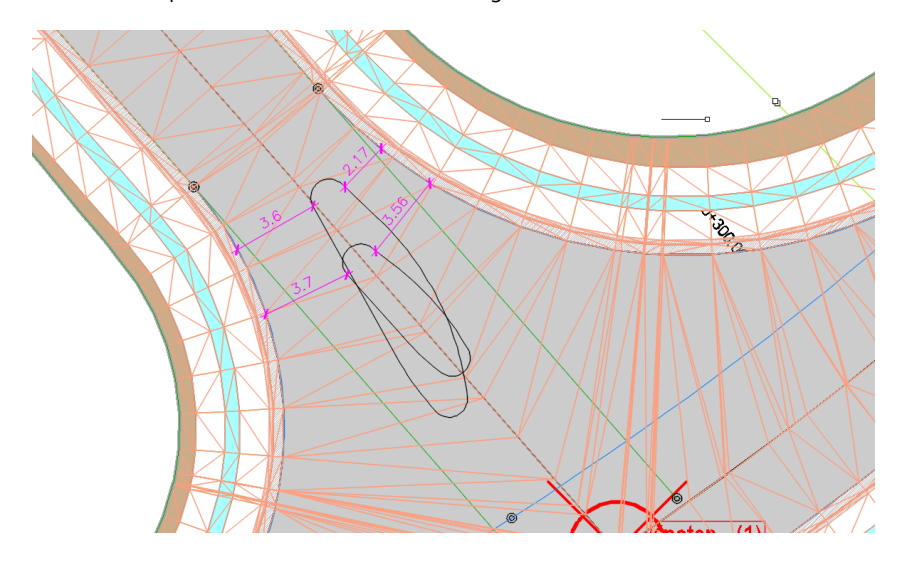

### <span id="page-32-0"></span>**2.2.2 Insel, Radius 10m, Breite 2m**

Für eine dritte Variante werden im Bereich "Kleiner Tropfen" zusätzlich die Radien auf 10m reduziert.

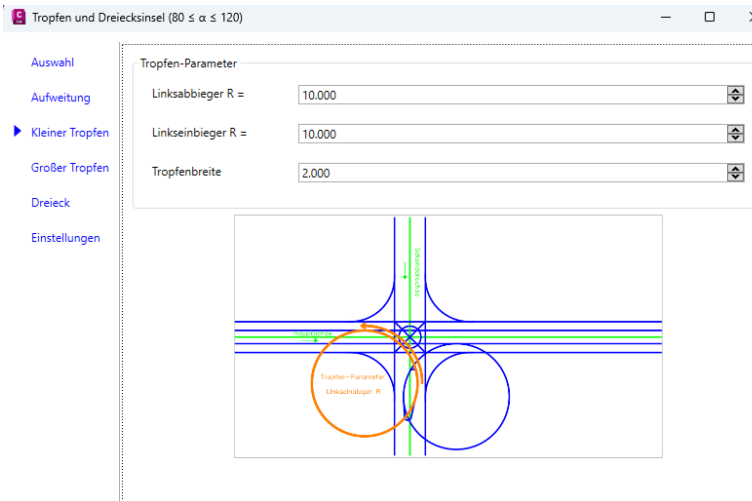

Die Insel ist erstellt. Eine Reduktion der Insel-Breite und der Konstruktions-Radien könnte ausreichend Platz innerhalb der bestehenden Kreuzung schaffen.

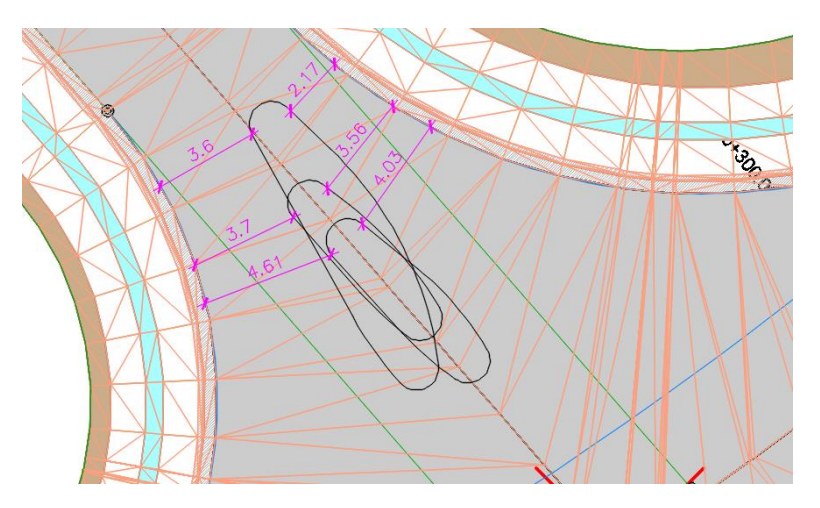

<span id="page-32-1"></span>Überzählige Insel-Konstruktionen können mit AutoCAD- löschen gelöscht werden.

### **2.2.3 Elementkanten-Optionen**

Um weitere Bearbeitungsoptionen zu zeigen, wird die Zeichnung "Variante 1.dwg erneut geöffnet. Elementkanten selbst bieten vielfältige Möglichkeiten. Unter anderem kann eine Elementkante auch Basislinie eines 3D-Profilkörpers sein. Diese Variante ist zu wählen, wenn die Insel 3D im Raum darzustellen ist.

#### Hinweis:

Die Elementkante ist mit räumlichem Bezug zum 3D-Profilkörper DGM der Kreuzung erstellt. Das heißt die Elementkante "Insel" liegt auf der Höhe der Fahrbahn "Kreuzung". Um die spätere Insel 3D im Raum sichtbar zu haben, wird die Elementkante um eine Höhendifferenz angehoben (+0.15m).

Die Bearbeitungs-Optionen für Elementkanten bieten auch das Anheben mit Höhendifferenz. Die Höhendifferenz sollte dem verwendeten Bordstein entsprechen.

Auch das Einstellen eines festen Bezugs-DGMs ist eine wichtige Option, wenn weitere vielfältige Bearbeitungen der Kreuzung geplant sind.

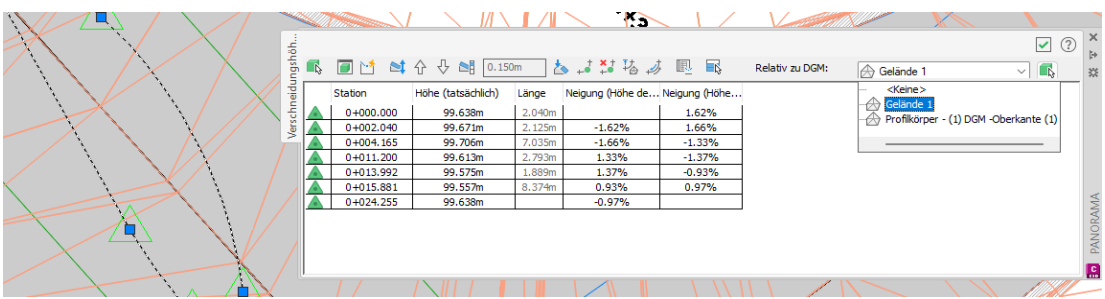

### <span id="page-33-0"></span>**2.2.4 3D-Profilkörper "Insel, kleiner Tropfen"**

Im Fall der 3D-Profilkörper-Erstellung (Insel, kleiner Tropfen" ist die Elementkante gleichzeitig horizontale – und vertikale Basislinie (Achse und Längsschnitt)

![](_page_33_Picture_63.jpeg)

Das "Häkchen" Basis- und Bereichsparameter festlegen bleibt aktiviert. Auf der folgenden Karte wird das Berechnungsintervall ("Intervall") auf 0.5m festgelegt.

![](_page_34_Picture_29.jpeg)

Der 3D-Profilkörper zeigt nur den Bordstein (Querschnitt), 3D verteilt entsprechend Berechnungsintervall.

![](_page_34_Figure_3.jpeg)

Die Insel ist 3D auf der Kreuzung abgelegt.

![](_page_34_Picture_5.jpeg)

Wird aus dem 3D-Profilkörper auch ein 3D-Profilkörper DGM abgeleitet, besteht die Möglichkeit das DGM mit Material zu belegen und "gerenderte Ansichten" zu erstellen.

![](_page_35_Picture_2.jpeg)

### <span id="page-35-0"></span>**2.2.5 Abgesenkter Bordstein**

Innerhalb der Insel ist ein abgesenkter Bord möglich. Die Bearbeitungsoptionen der Elementkante lassen das zu, auch wenn bereits ein 3D-Profilkörper ("Insel, kleiner Tropfen") erstellt ist.

Zum Absenken des Bordes wurde innerhalb der Insel willkürlich ein 2m Bereich markiert. Innerhalb dieses Bereiches wird der Bord abgesenkt.

![](_page_35_Picture_6.jpeg)

Innerhalb des markierten Bereiches sind neue Elementkanten-Höhenpunkte zu setzen.

![](_page_36_Figure_2.jpeg)

In einem 2. Schritt sind die entsprechenden Bereiche abzusenken.

![](_page_36_Figure_4.jpeg)

Das Absenken ist eventuell im Bild technisch nicht richtig ausgeführt. Die Absenkung wurde in erster Linie so umgesetzt, dass diese im Bild deutlich zu sehen ist. Eine klare Sichtbarkeit stand hier vor der richtigen technischen Ausführung.

![](_page_36_Picture_6.jpeg)

### <span id="page-37-0"></span>**2.3 Option, Änderung der Kreuzung**

Neben der Bearbeitung und Änderung des Tropfens besteht auch die Möglichkeit der Bearbeitung der Kreuzung selbst. In der folgenden Beschreibung wird der Radius im Kreuzungsbereich ("Verbundene Achsen") gegen einen Korbbogen ausgetaucht. Die sich daraus ergebenden Konsequenzen führen zu einer umfangreichen Änderung.

Die Verwendung eines dreiteiligen Korbbogens würde die Fahrbahn nochmals weiter einengen. Im Zusammenhang mit dem Korbbogens ist eine beidseitigen Aufweitung zu diskutieren.

![](_page_37_Figure_4.jpeg)

Diese Variant wird für beide Seiten gezeigt mit dem Ziel in der Nebenstraße rechts wie links auf der Höhe des Tropfens eine Fahrbahnbreite von min. 4m zu erreichen.

#### Hinweis:

Um eine Fahrbahnverbreiterung mit dem Editieren der vorhandenen Kreuzung zu erreichen, ist es wichtig zu wissen, die Kreuzung muss großzügig angelegt sein. Die Funktion braucht Spielraum, um vor allem die Höhenanpassung zu berechnen.

![](_page_37_Figure_8.jpeg)

Nach der Verlängerung der parallelen Achsen beginnt das Editieren der Verbundenen Achsen.

![](_page_38_Figure_2.jpeg)

Die Parameter sind innerhalb der Bearbeitung in der Zeichnung sichtbar (farblich hervorgehoben).

![](_page_38_Figure_4.jpeg)

Leider kommt es trotz aktualisiertem 3D-Profilkörper (Neu erstellen) zu unerklärlichen Unregelmäßigkeiten.

![](_page_39_Figure_2.jpeg)

Meiner Erfahrung nach resultieren diese Unregelmäßigkeiten aus einem unkorrekt erstellen "konstruierten Längsschnitt" (Gradiente für die verbundene Achse Quadrant "NO").

![](_page_39_Picture_4.jpeg)

Zur Kontrolle wird ein Höhenplan erstellt. Im Höhenplan werden zusätzlich das "Gelände 1" (Geländelinie DUNKELGRÜN) und das 3D-Profilkörper DGM (Geländelinie DUNKELBLAU) dargestellt.

![](_page_39_Picture_87.jpeg)

![](_page_40_Picture_55.jpeg)

Der, der verbundenen Achse (NO) zugeordnete konstruierte Längsschnitt (Gradiente), ist nicht entsprechend der Achsverlängerung mitgeführt?

![](_page_40_Figure_3.jpeg)

Ein manuelles Nachbearbeiten mit oder ohne Kuppen- und Wannenausrundung ist möglich.

![](_page_40_Figure_5.jpeg)

![](_page_41_Figure_1.jpeg)

Die Problembereiche sind entsprechend korrigiert.

![](_page_41_Figure_3.jpeg)

Hinweis:

Im Zusammenhang mit dem Editieren von Civil 3D Kreuzungen (Knotenpunkt-Konstruktion) ist der 3D-Profilkörper komplett zu beherrschen, um eventuell einzelne Bestandteile wie die Gradiente oder den Querschnitt nachbearbeiten zu können.

In derselben Art und Weise wird der Fahrbahn-Rand für den Rechts-Abbieger aus der Nebenstraße editiert.

![](_page_42_Picture_4.jpeg)

An das Editieren der verbundenen Achse im Lageplan sollte sich eine Kontrolle des konstruierten Längsschnittes im Höhenplan anschließen.

![](_page_42_Figure_6.jpeg)

![](_page_43_Figure_1.jpeg)

![](_page_43_Picture_2.jpeg)

![](_page_44_Picture_1.jpeg)

Auf weitere Optionen wie Fahrbahnmarkierungen, 3D Schilder und Render-Materialien, geht die Unterlage nicht ein. Solche Funktionen und Optionen gehören zum Lieferumfang des Civil 3D "Country Kit Deutschland",

<span id="page-44-0"></span>Weiterführende Themen sind Absteck-Punkte und Mengenberechnung.

### **Ende**